3-087-936-**23**(1)

# **SONY**

# **Guide d'applications informatiques**

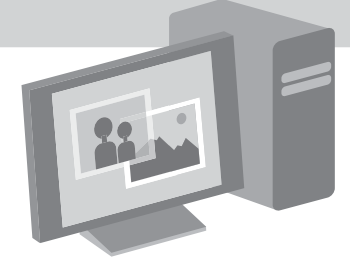

**Caméscope numérique**

© 2004 Sony Corporation

## <span id="page-1-0"></span>**Lire ce mode d'emploi en premier**

• Pour utiliser le caméscope, veuillez lire le Mode d'emploi du caméscope fourni avec votre caméscope.

Le CD-ROM fourni inclut les logiciels suivants. Pour un ordinateur Windows : Picture Package Pour un ordinateur Macintosh : ImageMixer VCD2

#### **Configuration système requise Pour les utilisateurs de Windows Visionnage sur un ordinateur d'images enregistrées sur une cassette**

• **Système d'exploitation :** Microsoft Windows 98SE, Windows 2000 Professionnel, Windows Millennium Edition, Windows XP Edition Familiale ou Windows XP Professionnel

L'installation standard est requise. Le bon fonctionnement n'est pas garanti si les systèmes d'exploitation ci-dessus sont des mises à niveau.

Si votre ordinateur fonctionne sous Windows 98, vous ne pouvez pas entendre de son. Vous pouvez uniquement transférer et visionner des images fixes.

- **Unité centrale:** Intel Pentium III 500 MHz ou plus puissant (800 MHz ou plus puissant recommandé)
- **Application :** DirectX 9.0b ou une version plus récente (ce produit est basé sur la technologie DirectX. DirectX doit être installé.)

Windows Media Player 7.0 ou une version plus récente

Macromedia Flash Player 6.0 ou une version plus récente

- **Système audio :** carte son stéréo 16 bits et haut-parleurs stéréo
- **Mémoire :** 64 Mo ou plus

#### • **Disque dur :**

Espace mémoire disponible nécessaire à l'installation : 200 Mo ou plus Capacité disponible recommandée sur le disque dur : au moins un 6 Go (selon la taille des fichiers d'images édités)

- **Affichage :** carte vidéo VRAM 4 Mo, 800 × 600 points minimum , haute résolution (16 bits couleur, 65 000 couleurs), compatible avec le pilote d'affichage DirectDraw (ce produit ne fonctionne pas correctement à  $800 \times 600$ points ou moins et 256 couleurs ou moins).
- **Autres :** port USB (doit être fourni en standard), interface DV (IEEE1394, i.LINK) (à raccorder via un câble i.LINK), lecteur de disque (un lecteur de CD-R est nécessaire pour créer un CD vidéo. Pour connaître les lecteurs compatibles, consultez l'URL suivante : http://www.ppackage.com/).

#### **Visionnage sur un ordinateur d'images enregistrées sur un « Memory Stick » (uniquement pour les modèles dotés d'une fente pour Memory Stick)**

• **Système d'exploitation :** Microsoft Windows 98, Windows 98SE, Windows 2000 Professionnel, Windows Millennium Edition, Windows XP Edition Familiale ou Windows XP Professionnel

L'installation standard est requise. Le bon fonctionnement n'est pas garanti si les systèmes d'exploitation ci-dessus sont des mises à niveau.

- **Unité centrale:** MMX Pentium 200 MHz ou plus puissant
- **Application :** Windows Media Player (doit être installé pour que la lecture de films soit possible).
- **Autres :** portUSB (doit être fourni en standard), lecteur de disque

#### **Pour les utilisateurs de Macintosh** b **Remarque**

• Lorsque vous raccordez votre caméscope à un ordinateur Macintosh à l'aide d'un câble USB, vous ne pouvez pas copier les images enregistrées sur une cassette sur l'ordinateur. Pour copier ces images, raccordez votre caméscope à l'ordinateur à l'aide d'un câble i.LINK et utilisez le logiciel standard du système d'exploitation.

#### **Si vous utilisez ImageMixer VCD2**

• **Système d'exploitation :** Mac OS X (v10.1.5 ou une version plus récente)

L'installation standard est requise.

- **Application :** QuickTime 4.0 ou une version plus récente (doit être installé pour que la lecture de films soit possible).
- **Autres :** port USB (doit être fourni en standard), interface DV (IEEE1394, i.LINK) (pour un raccordement via un câble i.LINK), lecteur de disque

#### **Copie sur un ordinateur d'images enregistrées sur un « Memory Stick » (uniquement pour les modèles dotés d'une fente pour Memory Stick )**

- **Système d'exploitation :** Mac OS 9.1/9.2 ou Mac OS X (v10.0/v10.1/v10.2/v10.3)
- **Application :** QuickTime 3.0 ou une version plus récente (doit être installé pour que la lecture de films soit possible).
- **Autres :** port USB (doit être fourni en standard), lecteur de disque

#### **A propos de ce manuel**

• Le nom du commutateur d'alimentation du caméscope varie en fonction des modèles. Pour effectuer un enregistrement sur cassettte : CAMERA-TAPE ou CAMERA Pour effectuer une lecture : PLAY/EDIT, PLAYER ou VCR

CAMERA-TAPE et PLAY/EDIT sont utilisés dans ce manuel. Reportez-vous au Mode d'emploi du caméscope séparé fourni avec votre caméscope pour de plus amples informations.

• Les écrans représentés dans ce manuel sont ceux d'un ordinateur fonctionnant sous Windows XP. Les écrans peuvent varier en fonction du système d'exploitation.

## <span id="page-2-0"></span>**A propos des droits d'auteur**

Les œuvres musicales, les enregistrements audio ou les contenus musicaux tiers que vous pourriez acquérir à partir de CD, d'Internet ou d'autres sources (ci-après dénommés les « contenus musicaux ») sont des œuvres protégées par les droits d'auteur de leurs propriétaires respectifs et sont donc soumises aux lois relatives aux droits d'auteur, ainsi qu'à toute autre loi applicable dans chaque pays ou région. En dehors du cadre expressément

autorisé par les lois en vigueur, vous n'êtes pas autorisé à utiliser (y compris, sans restriction, à copier, modifier, reproduire, télécharger, transmettre ou mettre à disposition sur un réseau externe accessible au public, transférer, distribuer, prêter, autoriser, vendre et publier) des contenus musicaux quels qu'ils soient sans l'autorisation ou approbation préalable de leurs propriétaires respectifs. La licence Picture Package de Sony Corporation ne pourra être interprétée comme l'octroi par implication, estoppel ou autre, d'une licence ou d'un droit à utiliser les contenus musicaux.

#### **A propos des marques commerciales**

- Picture Package est une marque commerciale de Sony Corporation.
- « Memory Stick » et  $\triangleq$  sont des marques déposées de Sony Corporation.
- Microsoft, Windows et Windows Media sont soit des marques déposées, soit des marques commerciales de Microsoft Corporation aux Etats Unis et/ou dans d'autres pays.
- Macintosh, iMac, Mac OS, iBook et Power Mac sont des marques commerciales de Apple Computer.
- QuickTime et le logo QuickTime sont des marques commerciales de Apple Computer, Inc.
- Roxio est une marque déposée de Roxio, Inc.
- Toast est une marque commerciale de Roxio, Inc.
- Macromedia et Macromedia Flash Player sont des marques commerciales ou déposées de Macromedia, Inc. aux Etats-Unis et/ou dans d'autres pays.
- Pentium est une marque commerciale ou déposée d'Intel Corporation.

Tous les autres noms de produits cités dans le présent document peuvent être des marques commerciales ou déposées de leurs sociétés respectives. Par ailleurs, les indications  $K$  TM  $W$  $et \times \mathbb{R}$  » ne sont pas employées chaque fois qu'une marque est citée dans le présent mode d'emploi.

# **Table des matières**

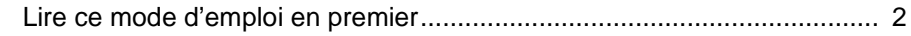

## **[Raccordement à un ordinateur Windows](#page-5-0)**

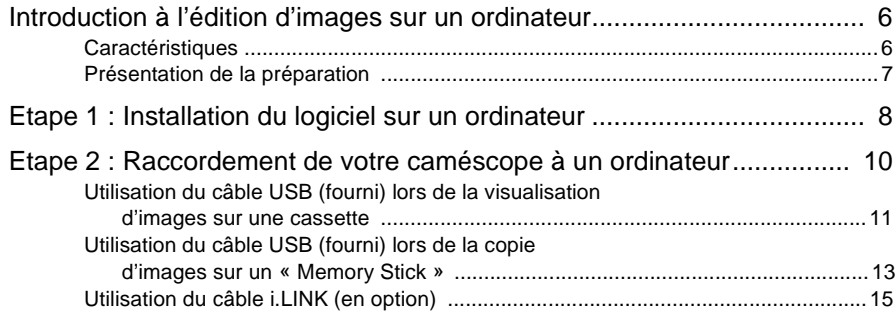

## **[Gestion des images sur un ordinateur Windows](#page-16-0)**

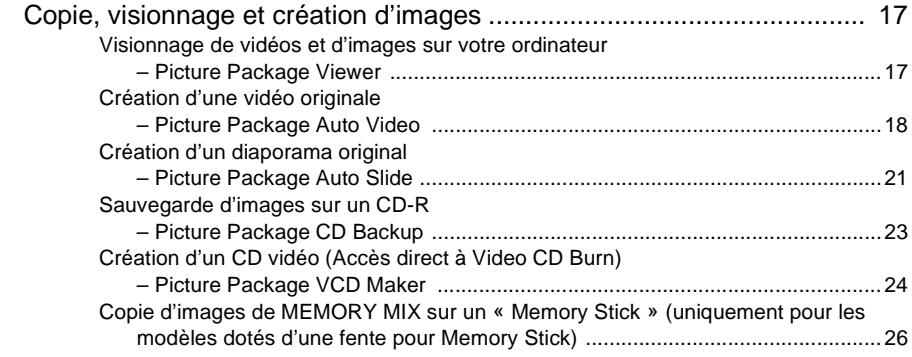

## **[Raccordement à un ordinateur Macintosh](#page-27-0)**

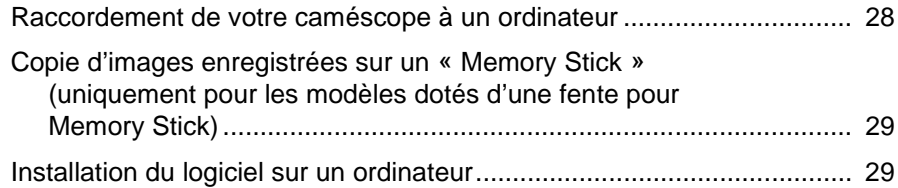

## **[Autres fonctions](#page-30-0)**

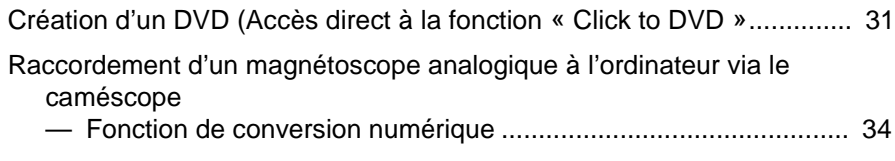

## **[Informations complémentaires](#page-35-0)**

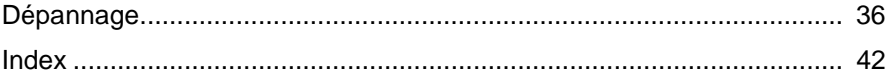

## <span id="page-5-1"></span><span id="page-5-0"></span>**Introduction à l'édition d'images sur un ordinateur**

## <span id="page-5-2"></span>**Caractéristiques**

Lorsque vous installez Picture Package à partir du CD-ROM fourni, vous pouvez traiter les images fixes et les images animées enregistrées sur votre caméscope sous forme de données numériques sur votre ordinateur et profiter de plusieurs autres fonctions.

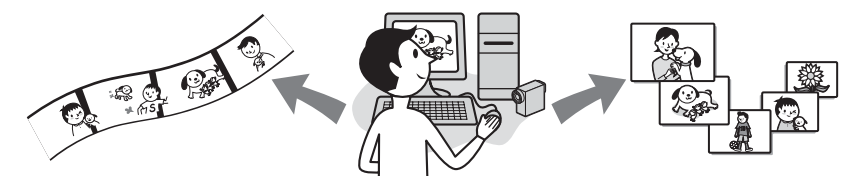

#### **Copie automatique d'images à partir d'un « Memory Stick »**

Vous pouvez facilement transférer des images enregistrées sur un « Memory Stick » en raccordant simplement votre caméscope à l'ordinateur.

#### **Création de votre vidéo originale**

Vous pouvez facilement créer des vidéos originales en ajoutant de la musique et des effets en utilisant des images enregistrées sur une cassette. Vous pouvez aussi créer des CD vidéo.

#### **Création de votre diaporama**

Vous pouvez sélectionner vos images préférées importées à partir d'un « Memory Stick » et créer facilement votre diaporama original en y ajoutant de la musique et des effets.

#### **Sauvegarde d'images sur un CD-R**

Vous pouvez sauvegarder sur un CD-R les images copiées sur un ordinateur.

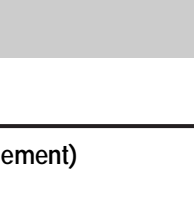

<span id="page-6-0"></span>Suivez les étapes ci-dessous pour effectuer la préparation.

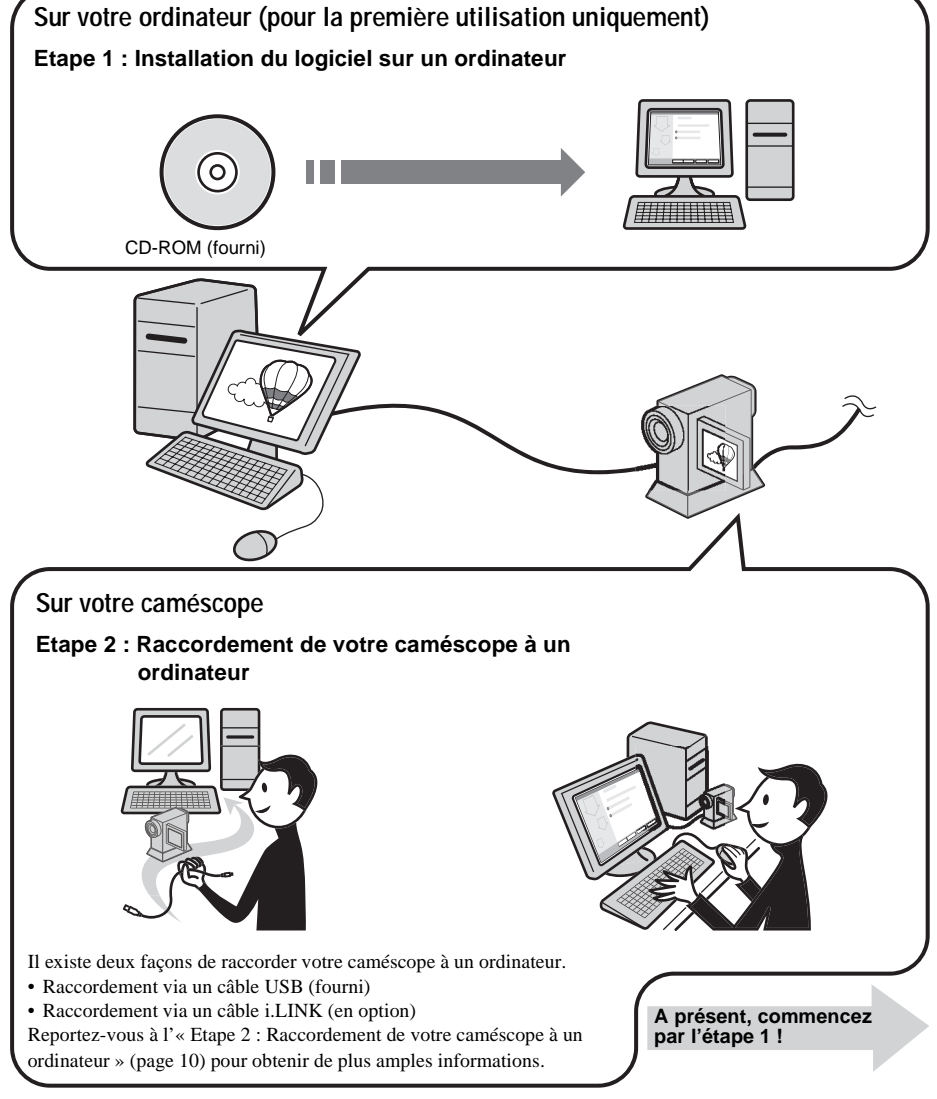

<span id="page-6-2"></span><span id="page-6-1"></span>\* Ces illustrations représentent un modèle doté d'une Handycam Station. Pour les modèles fournis avec une Handycam Station, placez votre caméscope sur la Handycam Station, puis raccordez cette dernière à l'ordinateur. Il est impossible de connecter directement votre caméscope à l'ordinateur.

## <span id="page-7-3"></span><span id="page-7-1"></span><span id="page-7-0"></span>**Etape 1 : Installation du logiciel sur un ordinateur**

Afin de vous amuser avec les images fixes et les films que vous avez enregistrés, vous devez installer le logiciel sur votre ordinateur. Cette installation n'est requise que lors de la première utilisation. Vous n'aurez ensuite plus qu'à raccorder le caméscope et l'ordinateur.

#### **Sous Windows 2000/Windows XP**

Connectez-vous en tant qu'Administrateurs pour procéder à l'installation.

#### b **Remarque**

**• Ne branchez pas le câble USB (fourni) avant d'installer le logiciel.**

## **1 Mettez l'ordinateur sous tension.**

Fermez toutes les applications en cours d'exécution sur l'ordinateur avant d'installer le logiciel.

## **2 Placez le CD-ROM fourni dans le lecteur de disque de votre ordinateur.**

<span id="page-7-2"></span>L'écran d'installation s'affiche.

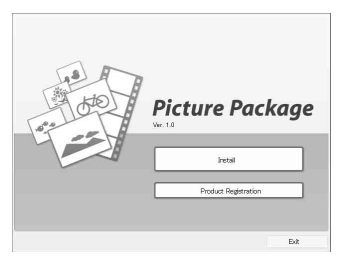

#### **Si l'écran ne s'affiche pas**

- **1** Double-cliquez sur [My Computer].
- **2** Double-cliquez sur [PICTUREPACKAGE] (lecteur de disque)\*.
- \* Le nom du lecteur (tel que (E:)) peut changer en fonction de l'ordinateur.

**3 Cliquez sur [Install].**

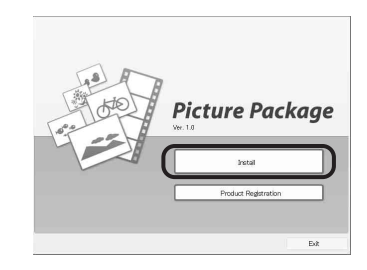

**4 Sélectionnez la langue d'installation, puis cliquez sur [Next].**

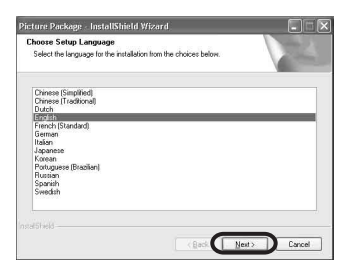

**5 Cliquez sur [Next].**

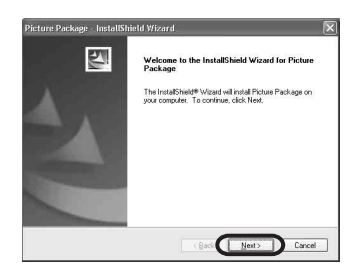

**6 Lisez la licence d'utilisation dans [License Agreement], cochez [I accept the terms of the license agreement] si vous acceptez, puis cliquez sur [Next].**

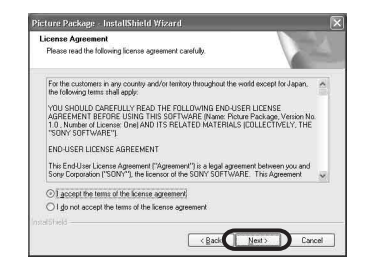

**7 Sélectionnez l'endroit où vous voulez sauvegarder le logiciel, puis cliquez sur [Next].**

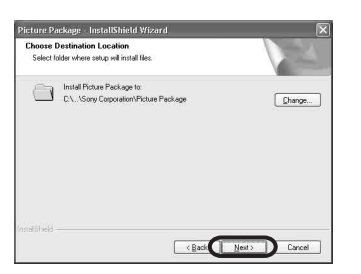

- **8 Cliquez sur [Install] dans l'écran [Ready to Install the Program].** 
	- L'installation démarre.

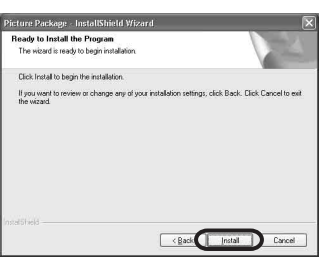

**9 Assurez-vous que la case [Yes, I want to restart my computer now] est cochée, puis cliquez sur [Finish].**

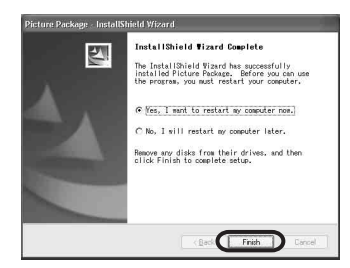

L'ordinateur s'éteint, puis se rallume automatiquement (Redémarrage). Les icônes de raccourci pour [Picture Package Menu] et [Picture Package Menu destination Folder] apparaissent sur le bureau.

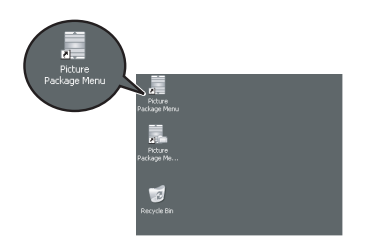

#### **Si DirectX 9.0b ou une version plus récente n'est pas installé(e) sur l'ordinateur, suivez les étapes cidessous pour installer DirectX 9.0b.**

<span id="page-8-0"></span>**1** Lisez attentivement la licence d'utilisation dans [License Agreement], puis cliquez sur [Next].

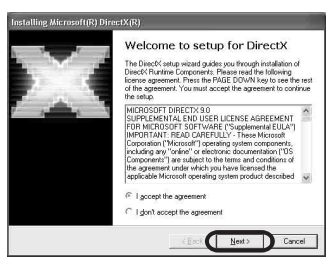

### **2** Cliquez sur [Next].

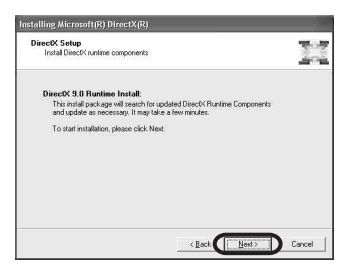

#### **3** Cliquez sur [Finish].

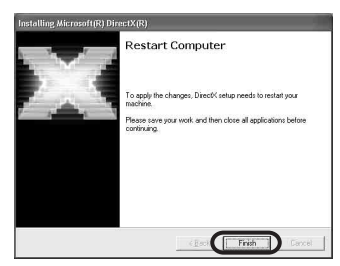

L'ordinateur redémarre automatiquement, puis une icône de raccourci de [Picture Package Menu] s'affiche sur le desktop.

### **10Retirez le CD-ROM du lecteur de disque de votre ordinateur.**

#### **Si vous avez des questions concernant Picture Package**

<span id="page-9-1"></span>Pour obtenir de plus amples informations, reportez-vous au mode d'emploi contenu sur le CD-ROM fourni avec votre caméscope ou à l'aide en ligne.

## <span id="page-9-0"></span>**Etape 2 : Raccordement de votre caméscope à un ordinateur**

#### **A propos du raccordement**

Il existe deux façons de raccorder votre caméscope à un ordinateur :

- avec le câble USB (fourni)
- avec le câble i.LINK (en option)

## <span id="page-9-3"></span>**Raccordement via le câble USB (fourni)**

Cette méthode est particulièrement adaptée à la copie vers un ordinateur d'images et de sons enregistrés sur une cassette à la copie de fichiers depuis un « Memory Stick » vers un ordinateur et à la copie de fichiers vers un « Memory Stick ».

• En cas de raccordement du caméscope à un ordinateur à l'aide d'un câble USB (fourni), l'ordinateur et le caméscope doivent être préalablement détectés.

Suivez les étapes ci-dessous.

- Utilisation du câble USB (fourni) lors de la visualisation d'images sur une cassette [\(page 11\)](#page-10-0)
- Utilisation du câble USB (fourni) lors de la copie d'images sur un « Memory Stick » [\(page 13\)](#page-12-0)

### <span id="page-9-2"></span>**Raccordement via un câble i.LINK (en option)**

• Cette méthode est idéale pour copier des images et une bande sonore enregistrées sur une cassette. Le transfert des données d'image est plus précis que le transfert de données via un câble USB.

#### b **Remarques**

- Lorsque vous utilisez un câble USB ou un câble i.LINK pour raccorder votre caméscope à un ordinateur, assurez-vous que vous insérez le connecteur dans le bon sens. Si vous forcez sur celui-ci, il risque d'être endommagé et de provoquer un dysfonctionnement de votre caméscope.
- Vous ne pouvez pas copier d'images à partir d'un « Memory Stick » vers un ordinateur avec un câble i.LINK.
- Vous ne pouvez pas utiliser un câble i.LINK pour le raccordement si vous utilisez Windows 98/Windows 98SE.

## <span id="page-10-3"></span><span id="page-10-1"></span><span id="page-10-0"></span>**Utilisation du câble USB (fourni) lors de la visualisation d'images sur une cassette**

Avant de commencer la procédure suivante, assurez-vous que Picture Package est installé sur votre ordinateur [\(page 8\)](#page-7-0).

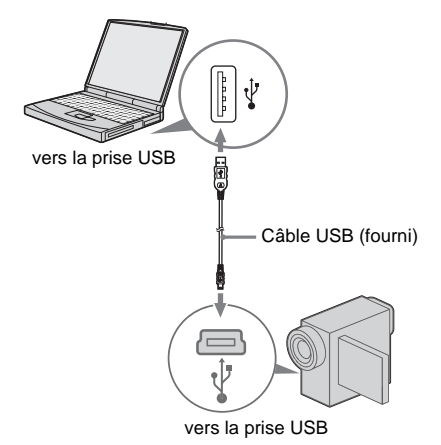

#### b **Remarques**

- **Ne raccordez pas votre caméscope à l'ordinateur à ce stade.**
- **Il est possible que l'ordinateur ne reconnaisse pas le caméscope si vous les raccordez à l'aide du câble USB (fourni) avant de mettre votre caméscope sous tension.**

#### **1 Mettez l'ordinateur sous tension.**

Quittez toutes les applications exécutées sur votre ordinateur.

#### **Sous Windows 2000/Windows XP**

Connectez-vous en tant qu'Administrateurs.

#### **2 Préparez la source d'alimentation de votre caméscope, puis faites glisser le commutateur POWER pour sélectionner le mode PLAY/EDIT.**

Utilisez l'adaptateur secteur fourni comme source d'alimentation.

Le nom du commutateur d'alimentation du caméscope varie en fonction des modèles.

#### z **Conseil**

• Faites glisser le commutateur POWER pour sélectionner le mode CAMERA-TAPE. Vous <span id="page-10-6"></span><span id="page-10-5"></span>pouvez ensuite visualiser des images enregistrées sur votre caméscope sur votre ordinat (lecture en transit USB).

- **3 Sélectionnez [TRANS.USB] dans les réglages de menu de votre caméscope.** La procédure des réglages du menu varie en fonction des modèles.
- <span id="page-10-2"></span>**4 Raccordez le câble USB (fourni) à la prise USB du caméscope.**

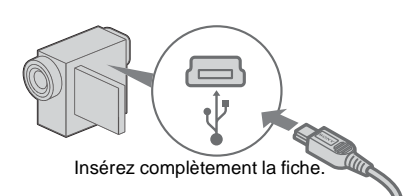

L'emplacement de la prise USB varie en fonction des modèles. Reportez-vous au Mode d'emploi du caméscope séparé fourni avec votre caméscope pour situer son emplacement.

<span id="page-10-4"></span>Pour le modèle fourni avec la Handycam Station, raccordez le câble USB à la prise USB de la Handycam Station, puis réglez le commutateur USB ON/OFF sur ON.

#### **5 Raccordez l'autre extrémité du câble USB à la prise USB de votre ordinateur.**

L'ordinateur peut prendre un certain temps à détecter le caméscope lorsque vous branchez le câble USB pour la première fois. [USB Streaming Tool] démarre. Si [Found New Hardware Wizard] s'affiche, cliquez sur [Continue Anyway] et terminez l'installation.

#### **Sous Windows 2000/Windows XP**

Si la boîte de dialogue vous demandant de vérifier la signature numérique s'affiche, sélectionnez [Yes] si vous utilisez Windows 2000 ou sélectionnez [Continue Anyway] si vous utilisez Windows XP.

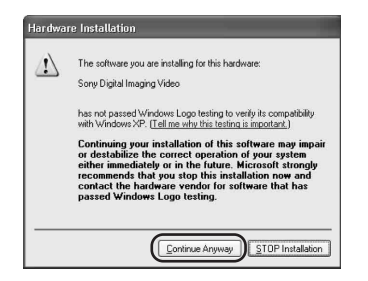

## $\ddot{Q}$  Conseil

• Vous pouvez confirmer qu'il n'y a aucun problème, même si vous avez sélectionné [Yes] ou [Continue Anyway] selon le système d'exploitation.

**6 Cliquez sur**  $(\triangleright)$  (Lecture).

Assurez-vous que le film enregistré sur une cassette est lu.

#### **7 Assurez-vous que vous entendez le son, puis cliquez sur [Next].**

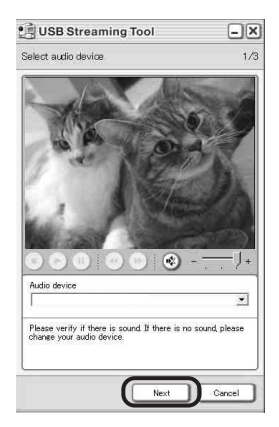

#### b **Remarque**

• Si vous ne pouvez pas entendre le son, sélectionnez un autre périphérique.

**8 Réglez la qualité de l'image, puis cliquez sur [Next].**

Déplacez le curseur vers (+) pour augmenter la qualité de l'image et déplacezle vers (-) pour la diminuer.

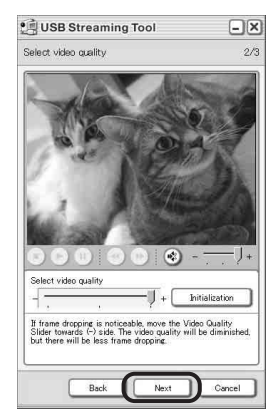

#### b **Remarque**

• Lorsque vous réglez la qualité de l'image, l'image et le son sont interrompus pendant un instant.

#### z **Conseil**

• Si l'image n'est pas nette, déplacez le curseur vers (-).

### **9 Réglez la luminoisté, puis cliquez sur [Next].**

Déplacez le curseur vers (+) pour augmenter la luminosité de l'image et déplacez-le vers (-) pour assombrir l'image.

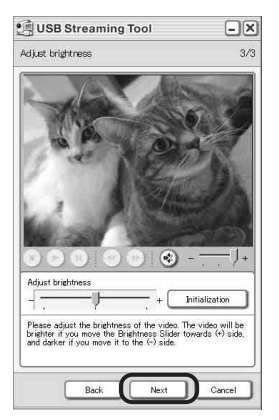

## **10Cliquez sur [Done].**

[Picture Package Menu] démarre. Les réglages des étapes 7 à 9 sont sauvegardés. A partir de la deuxième fois, [USB Streaming Tool] ne démarre plus.

### z **Conseil**

• Pour ajuster la qualité et la luminosité de l'image en cas de raccordement du caméscope à l'ordinateur les fois suivantes, sélectionnez [Start], [Programs] ([All Programs] sous Windows XP), [Picture Package], [Handycam Tools] et [USB Streaming Tool], puis démarrez [USB Streaming Tool].

## <span id="page-12-8"></span><span id="page-12-5"></span><span id="page-12-3"></span><span id="page-12-2"></span><span id="page-12-1"></span><span id="page-12-0"></span>**Utilisation du câble USB (fourni) lors de la copie d'images sur un « Memory Stick »**

<span id="page-12-7"></span>Lors du raccordement de votre caméscope et de votre ordinateur, [Picture Package Menu] démarre, puis les images enregistrées sur un « Memory Stick » sont automatiquement copiées sur l'ordinateur. Avant de commencer la procédure suivante, assurez-vous que Picture Package est installé sur votre ordinateur [\(page 8\)](#page-7-0).

#### **Si votre ordinateur est équipé d'une fente pour Memory Stick**

Insérez un « Memory Stick » contenant des images dans la fente pour Memory Stick de votre ordinateur. [Picture Package Viewer] démarre après la copie automatique des images. Vous pouvez ignorer les étapes suivantes. Pour vérifier l'endroit où les images sont stockées sur un « Memory Stick », reportez-vous à la page 14.

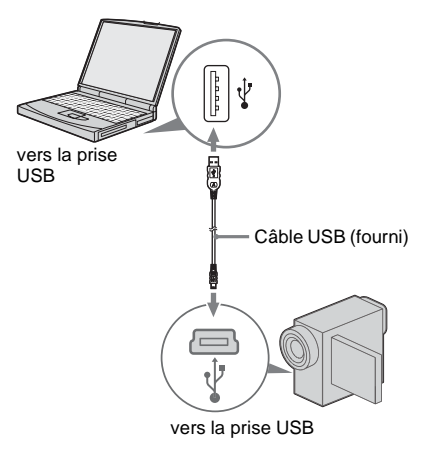

### b **Remarques**

- **Ne raccordez pas votre caméscope à l'ordinateur à ce stade.**
- **Il est possible que l'ordinateur ne reconnaisse pas le caméscope si vous les raccordez à l'aide du câble USB (fourni) avant de mettre votre caméscope sous tension.**

## **1 Mettez l'ordinateur sous tension.**

Quittez toutes les applications exécutées sur votre ordinateur.

#### **Sous Windows 2000/Windows XP**

Connectez-vous en tant qu'Administrateurs.

- **2 Insérez un « Memory Stick » dans votre caméscope.**
- **3 Préparez la source d'alimentation de votre caméscope, puis faites glisser le commutateur POWER pour sélectionner le mode PLAY/EDIT.**

Utilisez l'adaptateur secteur fourni comme source d'alimentation. Le nom du commutateur d'alimentation du caméscope varie en fonction des modèles.

## **4 Sélectionnez [USB STD] dans les réglages de menu de votre caméscope.**

<span id="page-12-6"></span>La procédure des réglages du menu varie en fonction des modèles.

### **5 Raccordez le câble USB (fourni) à la prise USB du caméscope.**

<span id="page-12-4"></span>L'emplacement de la prise USB varie en fonction des modèles. Reportez-vous au Mode d'emploi du caméscope séparé fourni avec votre caméscope pour situer son emplacement. Pour le modèle fourni avec la Handycam Station, raccordez le câble USB à la prise USB de la Handycam Station, puis réglez le commutateur USB ON/OFF sur ON.

#### **6 Raccordez l'autre extrémité du câble USB à la prise USB de votre ordinateur.** [MODE USB] s'affiche sur l'écran LCD de votre caméscope.

L'ordinateur peut prendre un certain temps à détecter le caméscope lorsque vous branchez le câble USB pour la première fois. [Picture Package Menu] démarre et les images contenues dans le « Memory Stick » sont automatiquement copiées sur l'ordinateur. .

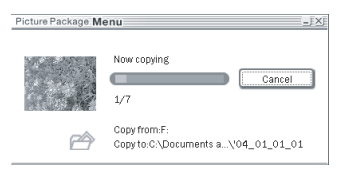

Une fois que toutes les images sont copiées sur l'ordinateur, [Picture Package Viewer] démarre.

#### **Sous Windows XP**

L'assistant de lecture automatique démarre par défaut. Suivez les étapes ci-dessous pour désactiver ce réglage. (Pour les fois suivantes, vous pourrez ignorer cette procédure.)

- **1 Cliquez sur [Settings] dans [Picture Package Menu].**
- **2 Cochez [Do not automatically launch Windows AutoPlay.] (Uniquement si vous utilisez un périphérique mémoire sous Windows XP).**
- **3 Cliquez sur [OK].**

#### **Pour modifier les réglages de Picture Package Menu**

Cliquez sur  $[Copy automatically] \rightarrow [Setting]$ pour modifier [Basic], [Copy] et [Delete]. Cliquez sur [Restore defaults] pour revenir aux réglages par défaut.

#### **Pour copier des images sur l'ordinateur sans utiliser Picture Package Menu**

Double-cliquez sur l'icône [Removable disk] ou [Sony MemoryStick] affichée dans [My Computer]. Faites ensuite glisser une image du dossier sur le disque dur de votre ordinateur.

#### **A propos des dossiers de destination et des noms de fichiers Images transférées vers l'ordinateur à l'aide de Picture Package Menu**

Les images sont copiées vers les dossiers [Date] de [Picture Package] créés dans le dossier [My

Documents] ou [My Pictures]. L'endroit où les images sont sauvegardées peut varier en fonction du système d'exploitation.

#### **Images sur un « Memory Stick »**

Les images sont stockées dans le dossier [Removable disk] ou [Sony MemoryStick] affiché dans [My Computer].

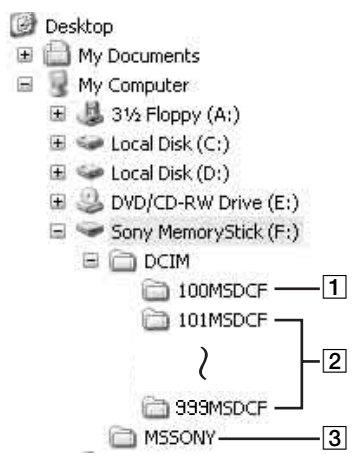

- A **Dossier contenant les données de films enregistrées à l'aide d'autres caméscopes sans la fonction de création de dossier (pour la lecture uniquement)**
- B **Dossier contenant des fichiers d'image enregistrés avec le caméscope** Lorsqu'aucun nouveau dossier n'a été créé, seul [101MSDCF] apparaît.
- C **Dossier contenant les données de films enregistrées à l'aide d'autres caméscopes sans la fonction de création de dossier (pour la lecture uniquement)**

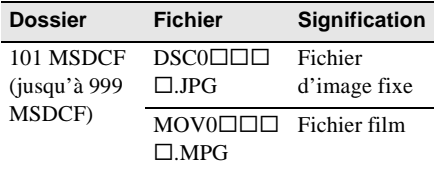

 $\Box$   $\Box$  représente n'importe quel nombre entre 0001 et 9999.

#### <span id="page-14-4"></span><span id="page-14-2"></span>**Pour déconnecter le câble USB Sous Windows 2000/Windows Me/ Windows XP**

Si [MODE USB] s'affiche sur l'écran LCD, suivez la procédure ci-dessous pour débrancher le câble USB.

**1 Cliquez sur l'icône [Unplug or eject hardware] sur la barre des tâches.**

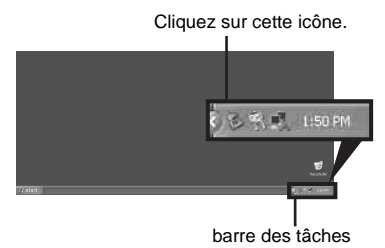

**2 Cliquez sur [Safely remove Sony Camcorder] ([Unplug or eject hardware] sous Windows 2000/Windows Me).**

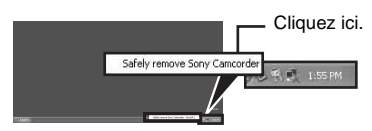

- **3 Cliquez sur [OK] sous Windows 2000/ Windows Me.**
- **4 Déconnectez le câble USB du caméscope et de l'ordinateur.**

Si [MODE USB] ne s'affiche pas sur l'écran LCD, ne procédez qu'à l'étape 4 ci-dessus.

#### **Sous Windows 98/Windows 98SE**

Ne procédez qu'à l'étape 4.

#### b **Remarques**

- Ne débranchez pas le câble USB tant que le témoin d'accès est allumé.
- Veillez à débrancher le câble USB (fourni) avant d'éteindre le caméscope.

#### **Raccordement recommandé**

Procédez aux raccordements indiqués dans les illustrations suivantes pour faire fonctionner le caméscope correctement.

• Raccordez votre caméscope à un ordinateur à l'aide du câble USB (fourni). Assurez-vous qu'aucun autre périphérique USB n'est connecté à l'ordinateur.

• Si votre ordinateur est équipé d'un clavier USB et d'une sourisUSB par défaut, laissez-les branchés et raccordez le caméscope à une prise USB disponible au moyen du câble USB (fourni).

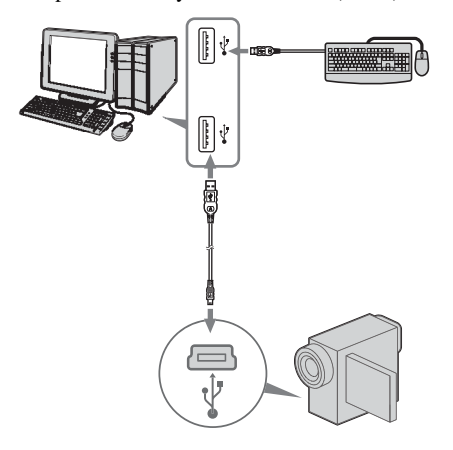

#### b **Remarques**

- Le bon fonctionnement n'est pas garanti si vous raccordez plus d'un périphérique USB à l'ordinateur.
- Le bon fonctionnement n'est pas garanti si vous raccordez le câble USB à une prise USB sur un clavier ou un hub USB.
- Assurez-vous que le câble est raccordé à la prise USB de l'ordinateur.
- Le bon fonctionnement n'est garanti sous aucun des environnements recommandés.

## <span id="page-14-3"></span><span id="page-14-1"></span><span id="page-14-0"></span>**Utilisation du câble i.LINK (en option)**

<span id="page-14-5"></span>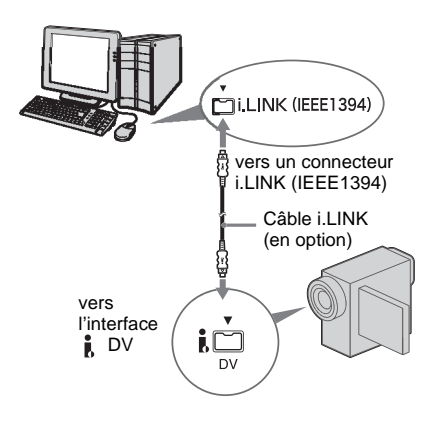

<span id="page-15-0"></span>L'emplacement de l'interface  $\mathbf{\hat{L}}$  DV varie en fonction des modèles. Reportez-vous au Mode d'emploi du caméscope séparé fourni avec votre caméscope pour situer son emplacement. Pour le modèle fourni avec la Handycam Station, branchez le câble i.LINK sur l'interface  $\bullet$  DV de cette dernière.

### z **Conseil**

• Vous pouvez utiliser un autre logiciel d'édition des images en mesure de lire des signaux vidéo pour éditer les images enregistrées. Pour obtenir de plus amples informations sur le fonctionnement des autres logiciels, reportez-vous aux fichiers d'aide ou aux modes d'emploi de ces logiciels.

#### **Pour débrancher le câble i.LINK**

Mettez le caméscope hors tension et débranchez le câble i.LINK du caméscope et de l'ordinateur.

<span id="page-16-0"></span>**Gestion des images sur un ordinateur Windows**

## <span id="page-16-1"></span>**Copie, visionnage et création d'images**

<span id="page-16-3"></span>Ce chapitre décrit comment utiliser les applications de Picture Package. Certaines applications apparaissent dans [Picture Package Menu] et une application doit être lancée à partir du menu [Start] de l'ordinateur.

## **Applications apparaissant dans Picture Package Menu**

Si vous double-cliquez sur l'icône [Picture Package Menu] du desktop, [Picture Package Menu] apparaît.

Les applications suivantes apparaissent dans [Picture Package Menu].

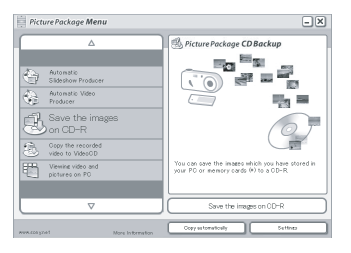

## **Picture Package Viewer [\(page 17\)](#page-16-2)**

Vous pouvez afficher les images copiées à partir de votre caméscope en les sélectionnant à partir des miniatures. Les images fixes et les films sont sauvegardés dans les dossiers par date.

## **Picture Package Auto Video [\(page 18\)](#page-17-0)**

Vous pouvez facilement créer des vidéos originales en ajoutant de la musique et des effets en utilisant des images enregistrées sur une cassette.

## **Picture Package Auto Slide [\(page 21\)](#page-20-0)**

Vous pouvez sélectionner vos images préférées importées à partir d'un « Memory Stick » et créer facilement votre diaporama original en y ajoutant de la musique et des effets d'image.

## **Picture Package CD Backup [\(page 23\)](#page-22-0)**

Vous pouvez sauvegarder sur un CD-R les images copiées sur un ordinateur.

## <span id="page-16-5"></span>**Picture Package VCD Maker [\(page 24\)](#page-23-0)**

Vous pouvez créer un CD vidéo à partir d'images enregistrées sur une cassette.

## **Application démarrant à partir du menu [Start] de l'ordinateur**

## **MEMORY MIX Image Tool [\(page 27\)](#page-26-0)**

Vous pouvez copier vers un « Memory Stick » des images de MEMORY MIX.

Pour obtenir de plus amples informations sur les fonctions MEMORY MIX, reportez-vous au Mode d'emploi du caméscope fourni avec votre caméscope.

#### b **Remarques**

- Avant de commencer la procédure suivante, assurezvous que Picture Package est installé sur votre ordinateur [\(page 8\)](#page-7-1).
- Sous Windows 2000/Windows XP, connectez-vous en tant qu'Administrateurs.

## ن<sup>ہ</sup> Conseil

• Vous pouvez modifier les applications apparaissant dans le menu dans l'écran [Settings].

## <span id="page-16-4"></span><span id="page-16-2"></span>**Visionnage de vidéos et d'images sur votre ordinateur – Picture Package Viewer**

Les images copiées à partir de votre caméscope sont sauvegardées dans des dossiers par date. Vous pouvez afficher les images en les sélectionnant à partir des miniatures.

- **1 Mettez l'ordinateur sous tension.**
- **2 Double-cliquez sur l'icône [Picture Package Menu] sur le desktop.**  [Picture Package Menu] démarre.
- **3 Cliquez sur [Viewing video and pictures on PC].**

[Picture Package Viewer] démarre et les images du dossier le plus récent apparaissent.

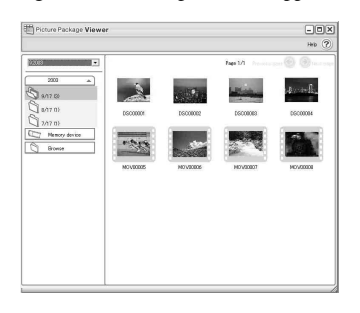

#### **4 Double-cliquez sur une image que vous souhaitez voir.**

L'image sélectionnée est affichée.

#### **Fichiers d'images fixes**

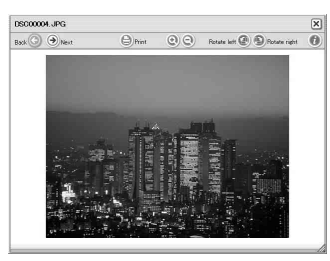

Vous pouvez imprimer, étirer et faire pivoter les images en utilisant les boutons situés en haut de l'écran. Si vous cliquez sur  $(i)$  (Exif), les conditions d'enregistrement comme la vitesse de l'obturateur, l'exposition, l'ouverture, etc. apparaissent.

#### **Fichiers film**

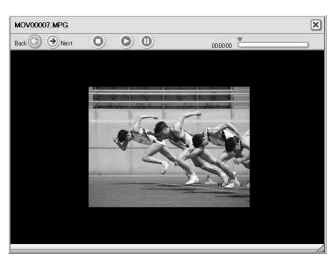

Vous pouvez lire, arrêter la lecture et faire une pause en cours de lecture de films en utilisant les boutons situés en haut de l'écran.

## **Fonctions des dossiers**

Avec [Picture Package Viewer], les images copiées à partir de votre caméscope sont sauvegardées dans des dossiers par date. Les dossiers sont regroupés par année. Vous pouvez sélectionner et visualiser des images à partir de n'importe quel dossier ou périphérique de mémoire.

### **Pour ajouter des commentaires dans un dossier**

Cliquez sur le dossier de votre choix avec le bouton droit de la souris et insérez-y des commentaires. Vous pouvez également modifier la date du dossier. Si vous modifiez la date d'un dossier, la séquence des dossiers change.

## <span id="page-17-2"></span><span id="page-17-0"></span>**Création d'une vidéo originale – Picture Package Auto Video**

Vous pouvez créer une vidéo originale éditée automatiquement de façon à correspondre à la musique et aux effets que vous avez sélectionnés. La longueur maximale des films originaux que vous pouvez créer sur un ordinateur est de 10 minutes.

#### b **Remarque**

• Vous ne pouvez pas enregistrer d'images directement depuis une cassette sur le disque dur de votre ordinateur.

#### <span id="page-17-1"></span>**Conseil**

• Vous pouvez utiliser un câble i.LINK pour cette fonction.

#### **1 Mettez l'ordinateur sous tension.**

**2 Préparez la source d'alimentation de votre caméscope, puis faites glisser le commutateur POWER plusieurs fois pour sélectionner le mode PLAY/EDIT.**

Utilisez l'adaptateur secteur fourni comme source d'alimentation.

Le nom du commutateur d'alimentation du caméscope varie en fonction des modèles.

### **3 Sélectionnez [TRANS.USB] dans les réglages de menu de votre caméscope.**

<span id="page-18-0"></span>La procédure de réglage du menu varie en fonction des modèles.

#### z **Conseil**

- Cette opération n'est pas nécessaire si vous raccordez le caméscope à l'ordinateur via un câble i.LINK [\(page 15\).](#page-14-1)
- **4 Recherchez le point sur la cassette à partir duquel vous souhaitez commencer la copie.**
- **5 Raccordez votre caméscope à un ordinateur à l'aide du câble USB (fourni) ou d'un câble i.LINK (en option) ([page 11](#page-10-1), [15\)](#page-14-1).**

[Picture Package Menu] démarre automatiquement.

#### **6 Cliquez sur [Automatic Video Producer].** [Picture Package Auto Video] démarre.

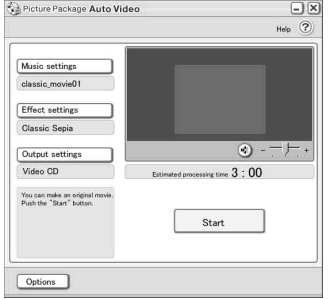

**7 Cliquez sur [Music settings], puis sélectionnez la musique.**

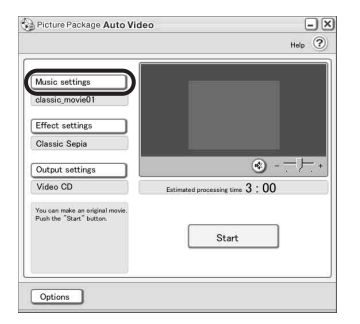

Vous pouvez sélectionner la musique parmi les fichiers de musique se trouvant sur l'ordinateur ou sur des CD musicaux, en dehors des échantillons musicaux de l'application. Sélectionnez la musique, puis cliquez sur [OK].

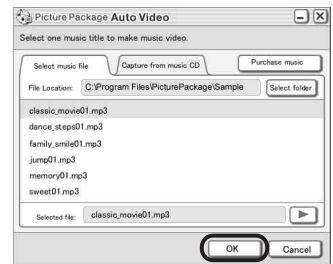

#### **8 Cliquez sur [Effect settings], puis sélectionnez l'effet.**

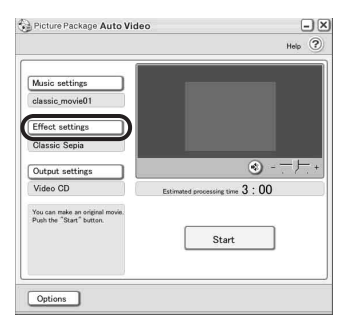

Vous avez le choix entre cinq effets. Sélectionnez un effet, puis cliquez sur  $[OK]$ .

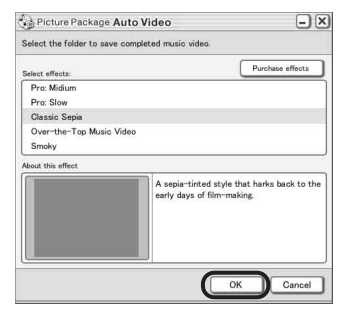

#### $\rightarrow$ suite

**9 Cliquez sur [Output settings], puis sélectionnez l'endroit où vous souhaitez enregistrer les images.**

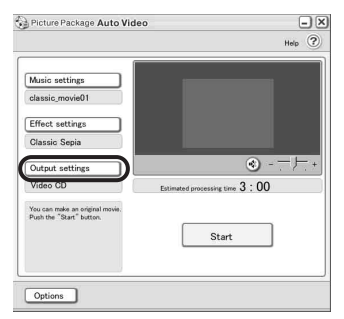

<span id="page-19-0"></span>Lorsque vous sélectionnez [Video CD] pour enregistrer les images, placez un nouveau CD-R dans le lecteur de disque. Sélectionnez l'endroit où vous voulez sauvegarder les images, puis cliquez sur [OK].

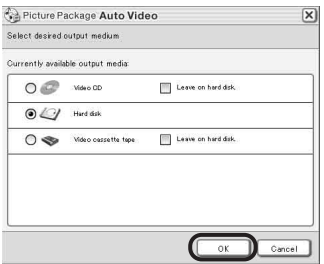

#### b **Remarque**

• Il est impossible d'utiliser des CD-RW.

## **10Cliquez sur [Start].**

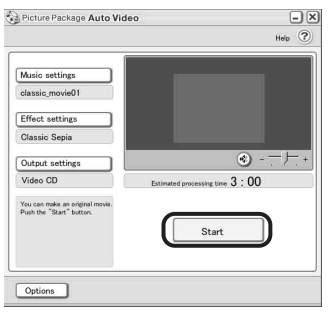

Le film est automatiquement copié à partir de votre caméscope et édité avec la musique et les effets de votre choix. La durée restante apparaît sur l'écran de l'ordinateur.

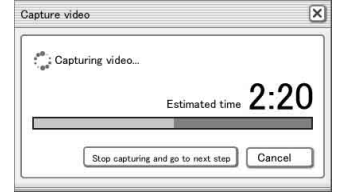

#### **11Cliquez sur [No] lorsque vous souhaitez terminer.**

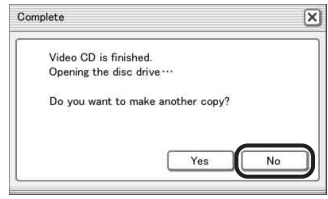

Pour créer une autre copie avec le même contenu, cliquez sur [Yes], puis placez un nouveau CD-R dans le lecteur de disque.

#### **63 Remarques**

- Tous les contenus musicaux tiers de quelle que sorte que ce soit que vous pourriez acquérir à partir de CD, d'Internet ou d'autres sources sont protégés par les droits d'auteur de leurs propriétaires respectifs et par conséquent, en dehors du cadre défini par les lois applicables, vous n'êtes pas autorisé à utiliser ces contenus. Reportez-vous au paragraphe « A propos des droits d'auteur » de la section « Lire ce mode d'emploi en premier » mentionné ci-dessus [\(page 3\)](#page-2-0) pour obtenir de plus amples informations quant à l'utilisation de tels contenus musicaux tiers.
- <span id="page-19-1"></span>• Lorsque vous sélectionnez un fichier de musique supérieur à 10 minutes, le son de la lecture diminue automatiquement.

#### **Conseils**

- Lorsque la durée enregistrée du film sur la cassette est plus longue que le fichier de musique sélectionné, le film est automatiquement édité en fonction de la longueur du fichier de musique.
- Si vous souhaitez rembobiner une cassette pour revenir au début et effectuer une copie, cliquez sur [Options] et cochez [Rewind the tape to the beginning, then capture].
- Si vous sauvegardez un film créé sur le disque dur, vous pouvez le visualiser avec [Picture Package Viewer].

• Si vous choisissez CD-R comme emplacement de sauvegarde, vous pouvez visualiser la vidéo créée en tant que CD vidéo. Pour obtenir de plus amples informations sur la lecture des CD vidéo, [reportez](#page-25-1)[vous à la page 26.](#page-25-1)

## <span id="page-20-1"></span><span id="page-20-0"></span>**Création d'un diaporama original – Picture Package Auto Slide**

Vous pouvez ajouter de la musique et des effets aux images sélectionnées sur votre ordinateur pour créer un diaporama automatiquement. Vous pouvez y intégrer à la fois des images fixes et des films.

La longueur maximale du diaporama original que vous pouvez créer sur un ordinateur est 10 minutes.

- **1 Mettez l'ordinateur sous tension.**
- **2 Double-cliquez sur l'icône [Picture Package Menu] sur le desktop.** [Picture Package Menu] démarre.
- **3 Cliquez sur [Automatic Slide show Producer].**

[Picture Package Auto Slide] démarre.

- **4 Ouvrez le dossier souhaité à gauche de l'écran, puis sélectionnez les images à utiliser dans le diaporama.**
	- L'image sélectionnée est repérée par  $\checkmark$ .

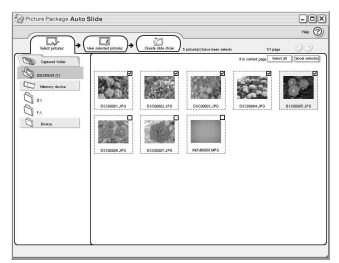

**5 Cliquez sur l'onglet [View selected pictures] et assurez-vous que les images de votre choix sont sélectionnées.**

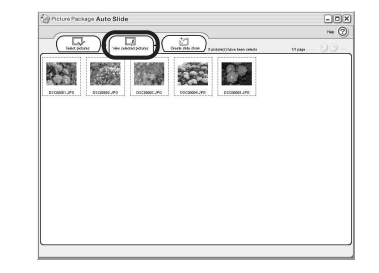

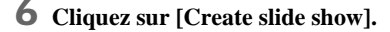

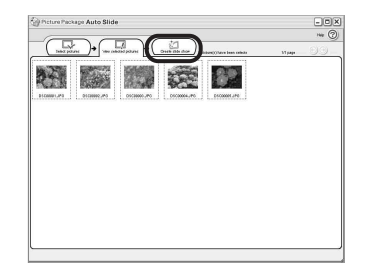

**7 Cliquez sur [Music settings], puis sélectionnez la musique.**

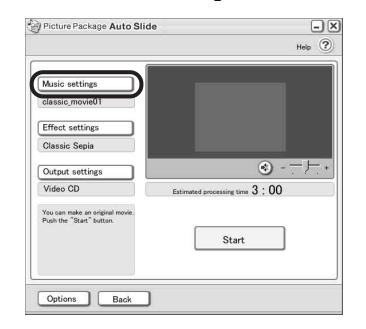

Vous pouvez sélectionner la musique parmi les fichiers de musique se trouvant sur l'ordinateur ou sur des CD musicaux, en dehors des échantillons musicaux de l'application. Sélectionnez la musique, puis cliquez sur [OK].

#### **→**suite

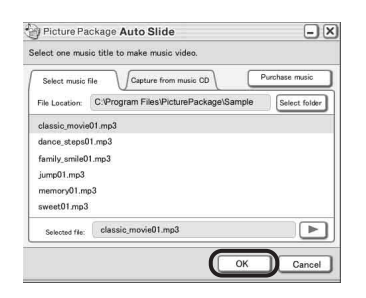

**8 Cliquez sur [Effect settings], puis sélectionnez l'effet.**

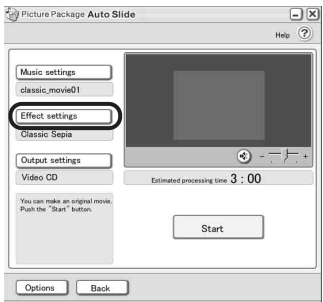

Vous avez le choix entre cinq effets. Sélectionnez un effet, puis cliquez sur [OK].

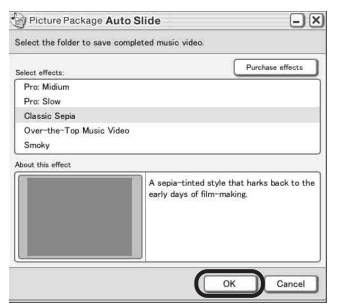

**9 Cliquez sur [Output settings], puis sélectionnez l'endroit où vous souhaitez enregistrer les images.**

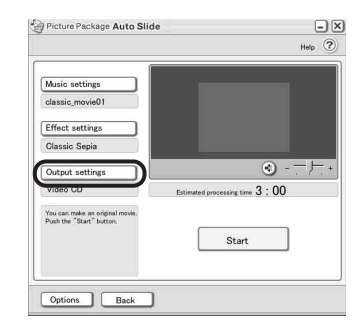

<span id="page-21-0"></span>Lorsque vous sélectionnez [Video CD] pour enregistrer les images, placez un nouveau CD-R dans le lecteur de disque. Sélectionnez l'endroit où vous voulez enregistrer les images, puis cliquez sur [OK].

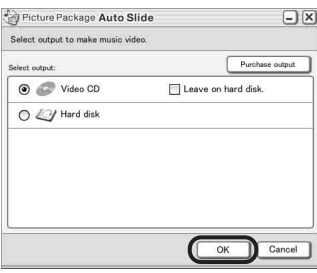

#### b **Remarque**

<span id="page-21-1"></span>• Il est impossible d'utiliser des CD-RW.

## **10Cliquez sur [Start].**

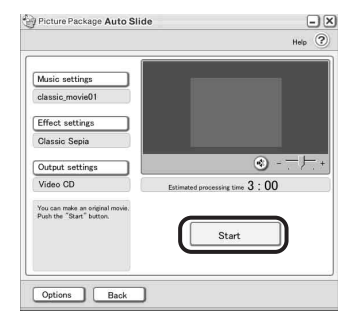

La création du diaporama démarre. La durée restante apparaît sur l'écran de l'ordinateur.

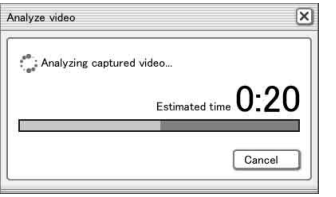

#### **11Cliquez sur [No] lorsque vous souhaitez terminer.**

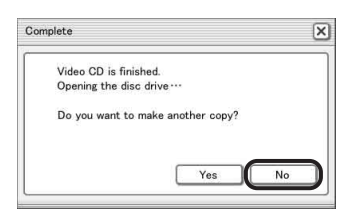

Pour créer une autre copie avec le même contenu, cliquez sur [Yes], puis placez un nouveau CD-R dans le lecteur de disque.

#### b **Remarques**

- Tous les contenus musicaux tiers de quelle que sorte que ce soit que vous pourriez acquérir à partir de CD, d'Internet ou d'autres sources sont protégés par les droits d'auteur de leurs propriétaires respectifs et par conséquent, en dehors du cadre défini par les lois applicables, vous n'êtes pas autorisé à utiliser ces contenus. Reportez-vous au paragraphe « A propos des droits d'auteur » de la section « Lire ce mode d'emploi en premier » mentionné ci-dessus [\(page 3\)](#page-2-0) pour obtenir de plus amples informations quant à l'utilisation de tels contenus musicaux tiers.
- Lorsque vous sélectionnez un fichier de musique supérieur à 10 minutes, le son de la lecture diminue automatiquement.

#### z **Conseils**

- Si vous avez sauvegardé un diaporama créé sur le disque dur, vous pouvez le visualiser en tant que fichier film avec [Picture Package Viewer].
- Si vous choisissez un CD-R comme emplacement de sauvegarde, vous pouvez visualiser le diaporama créé en tant que CD vidéo. Pour obtenir de plus amples informations sur la lecture de CD vidéo, la [reportez-vous à la page 26.](#page-25-1)

### <span id="page-22-2"></span><span id="page-22-0"></span>**Sauvegarde d'images sur un CD-R – Picture Package CD Backup**

<span id="page-22-1"></span>Vous pouvez enregistrer les images copiées sur un ordinateur, pour les utiliser comme sauvegarde, sur un CD-R.

- **1 Mettez l'ordinateur sous tension.**
- **2 Double-cliquez sur l'icône [Picture Package Menu] sur le desktop.** [Picture Package Menu] démarre.
- **3 Cliquez sur [Save the images on CD-R].** [Picture Package CD Backup] démarre.
- **4 Ouvrez le dossier souhaité à gauche de l'écran, puis sélectionnez les images à sauvegarder.**
	- L'image sélectionnée est repérée par  $\checkmark$ .

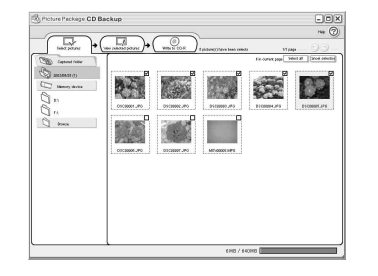

**5 Cliquez sur l'onglet [View selected pictures] et assurez-vous que les images de votre choix sont sélectionnées.**

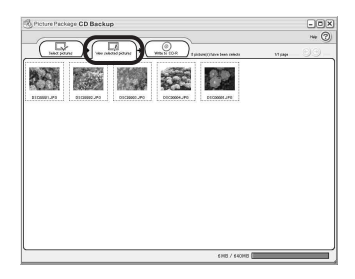

#### **→**suite

## **6 Cliquez sur [Write to CD-R].**

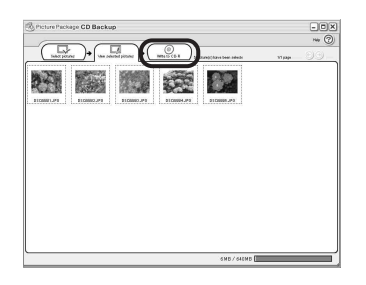

<span id="page-23-2"></span>Placez un nouveau CD-R dans le lecteur de disque.

#### b **Remarque**

• Il est impossible d'utiliser des CD-RW.

#### **7 Cliquez sur [Start].**

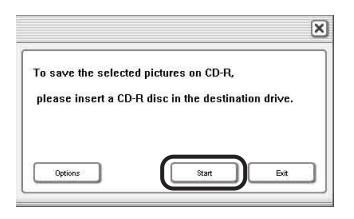

L'enregistrement sur un CD-R commence. La durée restante apparaît sur l'écran de l'ordinateur.

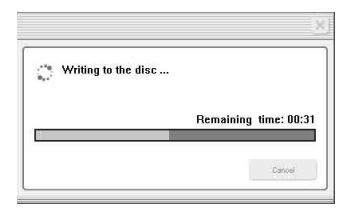

**8 Cliquez sur [No] lorsque vous souhaitez terminer.**

Le plateau de lecture s'ouvre automatiquement.

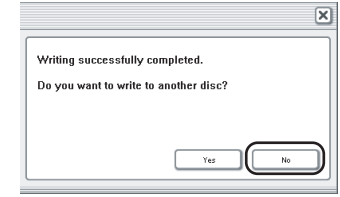

Pour créer une autre copie avec le même contenu, cliquez sur [Yes], puis placez un nouveau CD-R dans le lecteur de disque.

## <span id="page-23-4"></span><span id="page-23-3"></span><span id="page-23-1"></span><span id="page-23-0"></span>**Création d'un CD vidéo (Accès direct à Video CD Burn) – Picture Package VCD Maker**

Vous pouvez copier sur un CD vidéo des films enregistrés sur une cassette à l'aide d'un ordinateur équipé d'un lecteur de disque compatible CD-R.

La procédure suivante explique comment créer un CD vidéo à partir d'une image enregistrée sur une cassette (longueur maximale d'environ une heure).

#### b **Remarques**

- Certains modèles sont incompatibles avec cette opération. Pour connaître les modèles compatibles, consultez le Mode d'emploi du caméscope pour vérifier si l'index contient une liste pour la fonction Graver VCD.
- Vous ne pouvez utiliser qu'un câble USB pour cette fonction Vous ne pouvez pas utiliser de câble i.LINK.
- Vous ne pouvez pas enregistrer d'images directement depuis une cassette sur le disque dur de votre ordinateur.
- **1 Mettez l'ordinateur sous tension.**
- **2 Préparez la source d'alimentation de votre caméscope, puis faites glisser le commutateur POWER plusieurs fois pour sélectionner le mode PLAY/ EDIT.**

Utilisez l'adaptateur secteur fourni comme source d'alimentation, car la création d'un CD vidéo prend quelques heures.

<span id="page-24-5"></span>Le nom du commutateur d'alimentation du caméscope varie en fonction des modèles.

### **3 Sélectionnez [TRANS.USB] dans les réglages de menu de votre caméscope.**

La procédure des réglages du menu varie en fonction des modèles.

**4 Insérez une cassette enregistrée dans votre caméscope.**

**5 Raccordez votre caméscope à un ordinateur à l'aide du câble USB (fourni) [\(page 11\).](#page-10-2)** [Picture Package Menu] démarre automatiquement.

#### b **Remarque**

• Lorsque vous raccordez votre caméscope à un ordinateur, veillez à bien insérer le connecteur dans le bon sens. Si vous forcez sur celui-ci, il risque d'être endommagé et de provoquer un dysfonctionnement de votre caméscope.

<span id="page-24-4"></span><span id="page-24-3"></span><span id="page-24-2"></span>**6 Pour les modèles dotés d'un écran tactile, sélectionnez [GRAVER VCD]**  dans **P-MENU** ou FN sur votre **caméscope. Pour les modèles dotés d'une molette SEL/PUSH EXEC, appuyez sur BURN DVD/VCD sur votre caméscope, puis sélectionnez [VCD] dans [SELEC. DISQ.].**

<span id="page-24-6"></span><span id="page-24-0"></span>[Picture Package VCD Maker] démarre. La procédure des réglages du menu varie en fonction des modèles.

#### **7 Placez un nouveau CD-R dans le lecteur de disque de votre ordinateur.**

#### <span id="page-24-1"></span>b **Remarque**

- Il est impossible d'utiliser des CD-RW.
- **8 Pour les modèles dotés d'un écran tactile, sélectionnez [EXECUTER] sur votre caméscope. Pour les modèles**

#### **dotés d'une molette SEL/PUSH EXEC, appuyez dessus.**

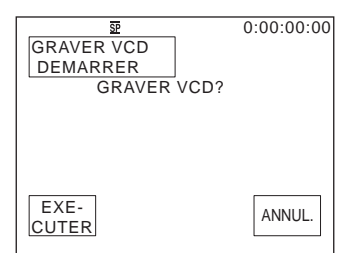

L'état de fonctionnement de votre ordinateur est affiché sur l'écran LCD de votre caméscope.

**TRANSFERT :** l'image enregistrée sur la cassette est en cours de copie sur l'ordinateur.

**CONVERSION :** l'image est en cours de conversion au format MPEG1.

**ECRITURE :** l'image est en cours de gravage sur le CD-R.

#### b **Remarques**

- L'écran peut varier en fonction du modèle.
- Vous ne pouvez pas annuler l'opération avant l'apparition du message [Finalisation du VCD en cours.] sur l'écran LCD de votre caméscope.

**9 Suivez les étapes ci-dessous pour terminer la création d'un CD vidéo.**

#### **Pour les modèles dotés d'un écran tactile**

Sélectionnez  $\left[\right]$  FIN] ou  $\left[$ NON] sur le caméscope.

#### **Pour les modèles dotés d'une molette SEL/PUSH EXEC**

Appuyez sur BURN DVD/VCD sur votre caméscope.

Le plateau de lecture s'ouvre automatiquement.

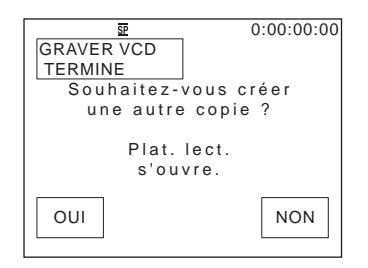

Pour créer un autre CD vidéo avec le même contenu, suivez les instructions

apparaissant à l'écran, placez un nouveau CD-R dans le lecteur de disque et répétez les étapes 8 et 9.

#### b **Remarque**

• L'écran peut varier en fonction du modèle.

#### z **Conseil**

• Vous pouvez également exécuter les étapes 8 et 9 à partir de votre ordinateur.

#### b **Remarques**

- Lorsque la cassette contient un passage vierge d'au moins 10 secondes, l'importation de l'image s'arrête automatiquement.
- Sur l'écran [Options], sélectionnez le disque dur disposant d'un espace libre suffisant (plus de 6 Go environ) pour le dossier temporaire, [Temporary folder].
- Une fois le CD vidéo créé, vous ne pouvez pas ajouter d'autres images sur le même CD-R.
- <span id="page-25-2"></span>• Il peut y avoir des pauses de quelques secondes toutes les 10 minutes environ sur le CD vidéo créé. Ceci est dû au format AVI utilisé pour créer le CD vidéo, qui divise une image toutes les 10 minutes (environ 4 Go) pour la copier sur le CD-R.
- L'image gravée sur le CD-R ne s'affiche pas sur l'écran de l'ordinateur.

#### z **Conseil**

• L'importation de l'image s'arrête automatiquement lorsque la cassette est lue jusqu'à la fin.

#### <span id="page-25-1"></span>**Lecture du CD vidéo**

Vous pouvez utiliser un des appareils suivants pour lire le CD vidéo. Reportez-vous au mode d'emploi fourni avec chaque lecteur pour obtenir de plus amples informations :

- un lecteur DVD compatible CD vidéo ;
- un ordinateur équipé d'un lecteur DVD et d'un logiciel compatible avec les CD vidéo ;
- un ordinateur doté de Windows Media Player (il peut être impossible de lire les CD vidéo sur certains ordinateurs en fonction du système d'exploitation ou du matériel. Les fonctions de menu de Windows Media Player sont inopérantes.)

<span id="page-25-5"></span>La procédure suivante explique comment lire un CD vidéo à l'aide de Windows Media Player.

**1 Placez un CD vidéo dans le lecteur de disque de votre ordinateur et lancez Windows Media Player.**

#### **Sous Windows XP**

Cliquez sur [Start], [All Programs], [Accessories], [Entertainment], puis sur [Windows Media Player].

#### **Pour les autres systèmes d'exploitation**

Cliquez sur [Start], [Programs], [Accessories], [Entertainment], puis sur [Windows Media Player].

**2 Ouvrez [My Computer], [CD-R], puis [MPEGAV]. Faites ensuite glisser le fichier film [**sss**\*.DAT] vers la fenêtre Windows Media Player.**

<span id="page-25-3"></span>\*  $\square \square \square$  indique le nom réel du fichier.

<span id="page-25-4"></span><span id="page-25-0"></span>**Copie d'images de MEMORY MIX sur un « Memory Stick » (uniquement pour les modèles dotés d'une fente pour Memory Stick)**

Vous pouvez copier des images de la fonction MEMORY MIX vers un « Memory Stick ». Reportez-vous au Mode d'emploi du caméscope séparé fourni avec votre caméscope pour obtenir de plus amples informations sur la fonction MEMORY MIX.

#### **1 Mettez l'ordinateur sous tension.**

**2 Insérez un « Memory Stick » dans votre caméscope.**

**3 Préparez la source d'alimentation de votre caméscope, puis faites glisser le commutateur POWER plusieurs fois pour sélectionner le mode PLAY/ EDIT.**

<span id="page-26-1"></span>Le nom du commutateur d'alimentation du caméscope varie en fonction des modèles.

#### **4 Sélectionnez [USB STD] dans les réglages de menu de votre caméscope.**

La procédure des réglages du menu varie en fonction des modèles. Pour obtenir de plus amples informations, reportez-vous au Mode d'emploi du caméscope fourni avec votre caméscope.

### **5 Raccordez votre caméscope à un ordinateur à l'aide du câble USB (fourni) (page 12).**

Cliquez sur  $\overline{\times}$  si [Picture Package Menu] démarre automatiquement.

#### <span id="page-26-0"></span>**6 Démarrez [MEMORY MIX Image Tool].**

#### **Sous Windows XP**

Cliquez sur [Start], [All Programs], [Picture Package], [Handycam Tools], puis sur [MEMORY MIX Image Tool].

#### **Pour les autres systèmes d'exploitation**

Cliquez sur [Start], [Programs], [Picture Package], [Handycam Tools], puis sur [MEMORY MIX Image Tool].

### **7 Cliquez sur [Copy].**

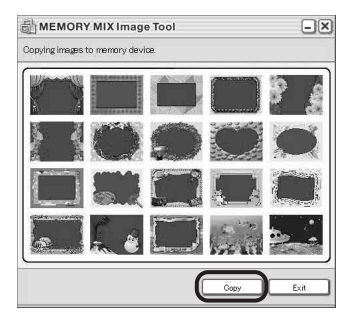

Une fois la copie terminée, un nouveau dossier apparaît.

Normalement, un nouveau dossier est automatiquement créé avec un numéro supérieur d'une unité au dernier dossier créé.

#### **(3) Remarque**

• Vous ne pouvez pluss copier d'images lorsque tous les dossiers de 100 à 999 sont utilisés.

## <span id="page-27-2"></span><span id="page-27-1"></span><span id="page-27-0"></span>**Raccordement de votre caméscope à un ordinateur**

#### b **Remarque**

- **Il est possible que l'ordinateur ne reconnaisse pas le caméscope si vous les raccordez à l'aide du câble USB (fourni) avant de mettre votre caméscope sous tension.**
- **1 Insérez un « Memory Stick » dans votre caméscope.**
- **2 Préparez la source d'alimentation de votre caméscope, puis faites glisser le commutateur POWER plusieurs fois pour sélectionner le mode PLAY/ EDIT.**

Utilisez l'adaptateur secteur fourni comme source d'alimentation.

Le nom du commutateur d'alimentation du caméscope varie en fonction des modèles.

## **3 Sélectionnez [USB STD] dans les réglages de menu de votre caméscope.**

La procédure des réglages du menu varie en fonction des modèles.

#### **4 Branchez le câble USB (fourni) à la prise USB du caméscope.**

L'emplacement de la prise USB varie en fonction des modèles. Reportez-vous au Mode d'emploi du caméscope séparé fourni avec votre caméscope pour situer son emplacement.

<span id="page-27-3"></span>Pour le modèle fourni avec la Handycam Station, raccordez le câble USB à la prise USB de la Handycam Station, puis réglez le commutateur USB ON/OFF sur ON.

#### b **Remarque**

• Lorsque vous raccordez votre caméscope à un ordinateur, veillez à bien insérer le connecteur dans le bon sens. Si vous forcez sur celui-ci, il risque d'être endommagé et de provoquer un dysfonctionnement de votre caméscope.

#### <span id="page-27-4"></span>**5 Raccordez l'autre extrémité du câble USB à la prise USB de votre ordinateur.**

[MODE USB] s'affiche sur l'écran LCD de votre caméscope et une icône « Memory Stick » s'affiche sur le desktop.

**Pour débrancher le câble USB/Pour mettre le caméscope hors tension/Pour éjecter le « Memory Stick »**

- **1 Quittez toutes les applications exécutées sur votre ordinateur.**
- **2 Déplacez l'icône « Memory Stick » ou l'icône du pilote sur le desktop vers l'icône [Trash].**
- **3 Déconnectez le câble USB du caméscope et de l'ordinateur.**

#### b **Remarques**

- Veillez à débrancher le câble USB (fourni) avant d'éteindre le caméscope.
- Si vous utilisez Mac OS X, mettez votre ordinateur hors tension avant de déconnecter le câble USB et d'éjecter le « Memory Stick ».

<span id="page-28-4"></span><span id="page-28-2"></span><span id="page-28-0"></span>**Copie d'images enregistrées sur un « Memory Stick » (uniquement pour les modèles dotés d'une fente pour Memory Stick)**

**Double-cliquez sur l'icône « Memory Stick ». Faites ensuite glisser le fichier image souhaité sur l'icône du disque dur.**

#### **Pour lire des films**

Il vous faut QuickTime 3.0 ou une version plus récente sur votre ordinateur.

L'image ou le son peut s'interrompre lorsque vous lisez directement une image enregistrée sur un « Memory Stick ». Veillez à bien copier le fichier image sur le disque dur avant de l'ouvrir.

#### b **Remarques**

- Pour obtenir de plus amples informations sur le « Memory Stick » que vous pouvez utiliser avec le caméscope, reportez-vous au Mode d'emploi du caméscope séparé fourni avec votre caméscope.
- Si vous souhaitez copier des images enregistrées sur une cassette, copiez-les d'abord sur un « Memory Stick» sur votre caméscope.

## <span id="page-28-1"></span>**Installation du logiciel sur un ordinateur**

<span id="page-28-3"></span>Lorsque vous installez ImageMixer VCD2 à partir du CD-ROM fourni, vous pouvez utiliser des images fixes et des films enregistrés sur votre ordinateur pour créer des CD vidéo. Un fichier image compatible avec la création de CD vidéo dans Toast de Roxio sera créé. Un CD vidéo peut être créé en enregistrant le fichier image sur le disque dans Toast.

#### b **Remarque**

• Il est impossible de copier des images enregistrées sur une cassette vers votre ordinateur à l'aide de ImageMixer VCD2. Pour copier ces images, raccordez votre caméscope à l'ordinateur à l'aide d'un câble i.LINK et utilisez le logiciel standard du système d'exploitation.

## **1 Démarrez l'ordinateur.**

Fermez toutes les applications en cours d'exécution sur l'ordinateur avant d'installer le logiciel.

- **2 Placez le CD-ROM fourni dans le lecteur de disque de votre ordinateur.**
- **3 Double-cliquez sur l'icône CD-ROM.**
- **4 Copiez [IMXINST.SIT] du dossier [MAC] dans le dossier de votre choix.**
- **5 Double-cliquez sur [IMXINST.SIT] dans le dossier où il a été copié.**
- **6 Double-cliquez sur le fichier [ImageMixerVCD2\_Install] dézippé.**

## **7 Lorsque l'écran d'acceptation de l'utilisateur s'affiche, saisissez votre nom et votre mot de passe.**

<span id="page-29-0"></span>L'installation du logiciel démarre.

Pour obtenir de plus amples informations sur ImageMixer VCD2, reportez-vous à l'aide en ligne du logiciel.

## <span id="page-30-4"></span><span id="page-30-1"></span><span id="page-30-0"></span>**Création d'un DVD (Accès direct à la fonction « Click to DVD »**

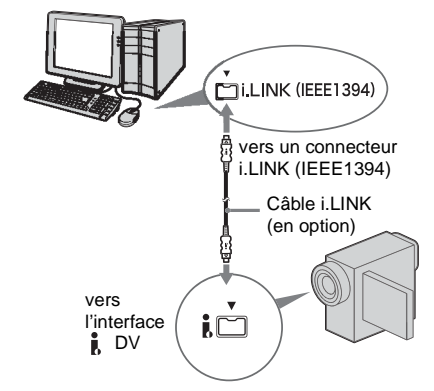

#### <span id="page-30-6"></span>b **Remarques**

- Certains modèles sont incompatibles avec cette opération. Pour connaître les modèles compatibles, consultez le Mode d'emploi du caméscope pour vérifier si l'index comporte une entrée à propos de la fonction Graver DVD.
- Vous pouvez utiliser uniquement un câble i.LINK pour cette fonction. Vous ne pouvez pas utiliser de câble USB.

<span id="page-30-5"></span>Vous pouvez créer des DVD lorsque vous raccordez votre caméscope à un ordinateur de série Sony VAIO\* prenant en charge « Click to DVD » via un câble i.LINK (en option). L'image est automatiquement copiée et gravée sur un DVD.

Les procédures suivantes décrivent comment créer un DVD à partir d'une image enregistrée sur une cassette.

Pour en savoir plus sur la configuration système requise, consultez l'URL suivante :

\* Notez qu'un ordinateur Sony VAIO doté d'un lecteur DVD pouvant servir à graver des DVD est nécessaire. « Click to DVD Ver.1.2 » (logiciel original Sony) ou une version ultérieure doit être installé(e) sur l'ordinateur.

- Europe
- http://www.vaio-link.com/ – Etats-Unis http://www.ita.sel.sony.com/support/ dvimag/
- Zone Asie Pacifique http://www.css.ap.sony.com/
- Corée
- http://scs.sony.co.kr/
- Taiwan
	- http://vaio-online.sony.com/tw/vaio/
- Chine http://www.sonystyle.com.cn/vaio/
- Thaïlande http://www.sony.co.th/vaio/index.html
- Amérique Latine http://vaio-online.sony.com/

### <span id="page-30-2"></span>**Utilisation de la fonction Accès direct à la fonction « Click to DVD » pour la première fois**

La fonction Accès direct à la fonction « Click to DVD » vous permet de copier facilement sur un DVD des images enregistrées sur une cassette si votre caméscope est raccordé à un ordinateur. Avant d'activer la fonction Accès direct à la fonction « Click to DVD », suivez les étapes cidessous pour lancer « Programme de démarrage du Mode automatique Click to DVD ».

- **1 Mettez l'ordinateur sous tension.**
- **2 Cliquez sur le menu de démarrage, puis sélectionnez [All Programs].**
- <span id="page-30-3"></span>**3 Sélectionnez [Click to DVD] dans la liste des programmes affichés, puis cliquez sur [Programme de démarrage du Mode automatique Click to DVD].**

[Programme de démarrage du Mode automatique Click to DVD] démarre.

## **ζ<sup>***'***</sup>** Conseils

- Une fois [Programme de démarrage du Mode automatique Click to DVD] lancé, il démarre automatiquement lorsque vous mettez votre ordinateur sous tension les fois suivantes.
- [Programme de démarrage du Mode automatique Click to DVD] est configuré pour chaque utilisateur de Windows XP.

**1 Mettez l'ordinateur sous tension.**

Quittez toutes les applications utilisant i.LINK.

- **2 Préparez la source d'alimentation de votre caméscope, puis faites glisser le commutateur POWER plusieurs fois pour sélectionner le mode PLAY/EDIT.** Utilisez l'adaptateur secteur fourni comme source d'alimentation, car la création d'un DVD prend quelques heures. Le nom du commutateur d'alimentation du caméscope varie en fonction des modèles.
- **3 Insérez une cassette enregistrée dans votre caméscope.**
- **4 Raccordez votre caméscope à un ordinateur à l'aide d'un câble i.LINK (en option). [\(page 15\)](#page-14-1)**

#### b **Remarque**

- Lorsque vous raccordez votre caméscope à un ordinateur, veillez à bien insérer le connecteur dans le bon sens. Si vous forcez sur celui-ci, il risque d'être endommagé et de provoquer un dysfonctionnement de votre caméscope.
- <span id="page-31-3"></span><span id="page-31-2"></span><span id="page-31-1"></span>**5 Pour les modèles dotés d'un écran tactile, sélectionnez [GRAVER DVD]**  dans **P-MENU** ou **FN** sur votre **caméscope. Pour les modèles dotés d'une molette SEL/PUSH EXEC, appuyez sur BURN DVD/VCD sur votre caméscope, puis sélectionnez [DVD] dans [SELEC. DISQ.].**

« Click to DVD » démarre et des instructions apparaissent sur l'écran de votre ordinateur. La procédure de réglage du menu varie en fonction des modèles.

#### <span id="page-31-0"></span>**6 Insérez un DVD enregistrable dans le lecteur de l'ordinateur.**

**7 Pour les modèles dotés d'un écran tactile, sélectionnez [EXECUTER] sur** 

#### **votre caméscope. Pour les modèles dotés d'une molette SEL/PUSH EXEC, appuyez dessus.**

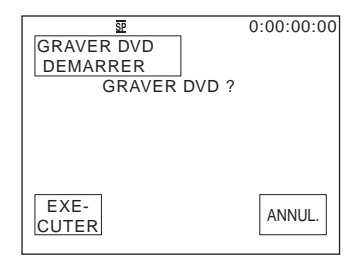

L'état de fonctionnement de votre ordinateur est affiché sur l'écran LCD de votre caméscope.

**TRANSFERT :** l'image enregistrée sur la cassette est en cours de copie sur l'ordinateur. **CONVERSION :** l'image est en cours de conversion au format MPEG2.

**ECRITURE :** l'image est en cours de gravage sur le DVD.

#### b **Remarque**

• L'écran peut varier en fonction du modèle.

#### Ö<sup>r</sup> Conseil

- Si vous utilisez un DVD-RW ou un DVD+RW sur lequel des données sont déjà enregistrées, le message [Ce DVD est enregistré. Supprimer et réécrire ?] s'affiche sur l'écran LCD de votre caméscope. Lorsque vous appuyez sur [EXECUTER], les données existantes sont effacées et de nouvelles données sont gravées.
- **8 Suivez les étapes ci-dessous pour terminer la création d'un DVD.**

#### **Pour les modèles dotés d'un écran tactile**

Sélectionnez  $\begin{bmatrix} \overline{\leftarrow} \end{bmatrix}$  FIN] ou  $\begin{bmatrix} \text{NON} \end{bmatrix}$  sur le caméscope.

#### **Pour les modèles dotés d'une molette SEL/PUSH EXEC**

Appuyez sur BURN DVD/VCD sur votre caméscope.

Le plateau de lecture s'ouvre automatiquement.

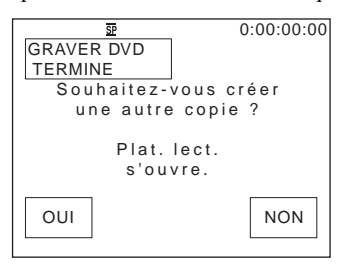

Pour créer un autre DVD avec le même

contenu, suivez les instructions apparaissant à l'écran et répétez les étapes 7 et 8. Le plateau de lecture s'ouvre. Insérez un nouveau DVD enregistrable dans le lecteur.

#### b **Remarque**

• L'écran peut varier en fonction du modèle.

#### **Pour annuler l'opération Pour les modèles dotés d'un écran**

## **tactile**

Appuyez sur [ANNUL.] sur l'écran LCD de votre caméscope.

#### **Pour les modèles dotés d'une molette SEL/PUSH EXEC**

Appuyez sur BURN DVD/VCD sur votre caméscope.

#### b **Remarques**

- Vous ne pouvez pas annuler l'opération après l'apparition du message [Finalisation du DVD en cours.] sur l'écran LCD de votre caméscope.
- Ne débranchez pas le câble i.LINK et ne réglez pas le commutateur POWER sur un autre mode sur le caméscope jusqu'à ce que la copie de l'image sur l'ordinateur soit entièrement terminée.
- Le DVD sera créé même si vous débranchez le câble i.LINK (en option) ou si vous mettez le caméscope hors tension alors que [ECRITURE] ou [CONVERSION] est affiché.
- La copie de l'image est annulée dans les cas suivants. Un DVD contenant les données jusqu'au moment où l'opération a été annulée est créé. Reportez-vous aux fichiers d'aide de « Programme de démarrage du Mode automatique Click to DVD » pour obtenir de plus amples informations.
	- lorsque la cassette contient un passage vierge d'au moins 10 secondes ;
	- lorsque les données de la cassette contiennent une date précédant la date d'enregistrement des dernières images ;
- lorsque la même cassette contient des images normales et grand écran.
- Vous ne pouvez pas utiliser votre caméscope dans les situations suivantes :
	- pendant la lecture d'une cassette ;
	- pendant l'enregistrement d'images sur un « Memory Stick » ;
	- lorsque « Click to DVD » est lancé à partir de l'ordinateur ;
	- Lorsque la fonction  $[A/V \rightarrow SORT. DV]$  dans les réglages de menu de votre caméscope est activée.
- Il peut s'avérer impossible de créer un DVD à partir d'une bande 8 mm si elle contient des images enregistrées dans un format autre que le format numérique 8 mm.

## <span id="page-33-0"></span>**Raccordement d'un magnétoscope analogique à l'ordinateur via le caméscope**

#### <span id="page-33-2"></span>**— Fonction de conversion numérique**

<span id="page-33-3"></span>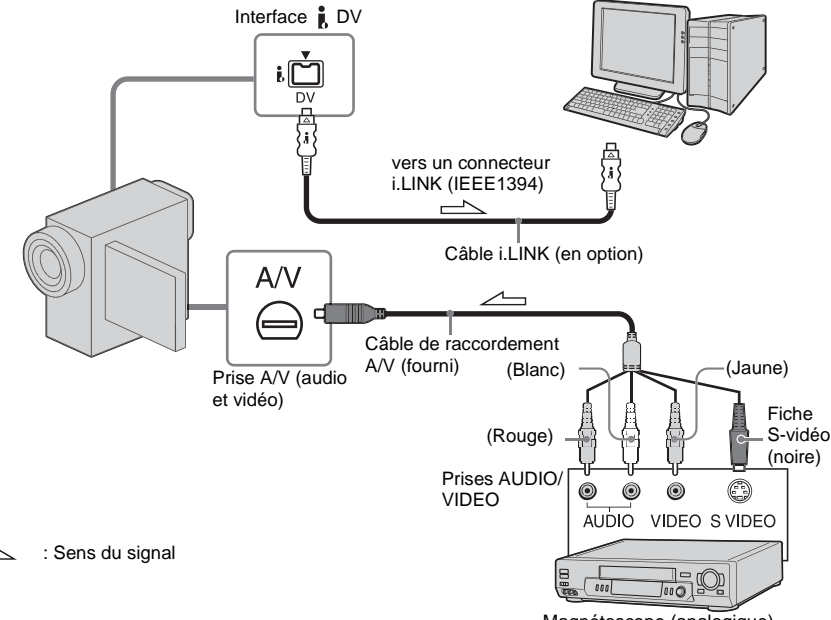

#### <span id="page-33-1"></span>Magnétoscope (analogique)

#### b **Remarques**

- Certains modèles sont incompatibles avec cette opération. Pour connaître les modèles compatibles, consultez le Mode d'emploi du caméscope pour vérifier si l'index comporte une entrée pour la fonction de conversion numérique.
- Le câble A/V fourni varie selon le modèle. Reportez-vous au Mode d'emploi fourni avec votre caméscope, ainsi qu'au Mode d'emploi fourni avec votre appareil vidéo analogique.

Vous pouvez convertir un signal analogique émis à partir d'un appareil analogique tel qu'un magnétoscope en un signal numérique et le

transférer vers un appareil numérique, tel qu'un ordinateur, via votre caméscope.

Un logiciel en mesure de capturer des signaux vidéo doit être installé sur l'ordinateur.

#### **Préalablement à l'utilisation**

Définissez l'option [AFFICHAGE] des réglages de menu sur [LCD] (réglage par défaut).

- **1 Mettez l'appareil vidéo analogique sous tension.**
- **2 Faites coulisser plusieurs fois le commutateur POWER pour sélectionner le mode PLAY/EDIT.**

Utilisez l'adaptateur secteur fourni comme source d'alimentation. Le nom du commutateur d'alimentation du

caméscope varie en fonction des modèles.

 $3$  **Activez la fonction**  $[A/V \rightarrow$  **SORT. DV**] **dans les réglages de menu de votre caméscope.**

La procédure des réglages du menu varie en fonction des modèles.

- **4 Commencez la lecture sur l'appareil vidéo analogique.**
- **5 Commencez l'enregistrement sur l'ordinateur. Pour obtenir de plus amples informations sur cette opération, reportez-vous au mode d'emploi fourni avec le logiciel ou à l'aide en ligne.**

#### **Après enregistrement des images et du son**

Arrêtez la procédure d'enregistrement sur l'ordinateur et interrompez la lecture sur l'appareil vidéo analogique.

#### b **Remarques**

- Les logiciels Picture Package et ImageMixer VCD2 ne gèrent pas la fonction de conversion numérique.
- Il est possible que vous ne puissiez pas émettre les images correctement en fonction de l'état du signal vidéo analogique émis vers votre caméscope.
- Vous ne pouvez pas transférer d'images comportant des signaux de protection des droits d'auteurs sur un ordinateur.
- Vous pouvez utiliser un câble USB au lieu d'un câble i.LINK (en option) pour transférer des images vers un ordinateur. Remarquez cependant que l'image affichée peut ne pas être aussi régulière.
- L'emplacement de la prise USB et la forme du câble varient en fonction du modèle. Pour obtenir de plus

amples informations, reportez-vous au Mode d'emploi du caméscope fourni avec votre caméscope.

• Lorsque vous utilisez un câble USB ou un câble i.LINK pour raccorder votre caméscope à un ordinateur, veillez à insérer le connecteur dans le bon sens. Si vous forcez sur celui-ci, il risque d'être endommagé et de provoquer un dysfonctionnement de votre caméscope.

## <span id="page-35-1"></span><span id="page-35-0"></span>**Dépannage**

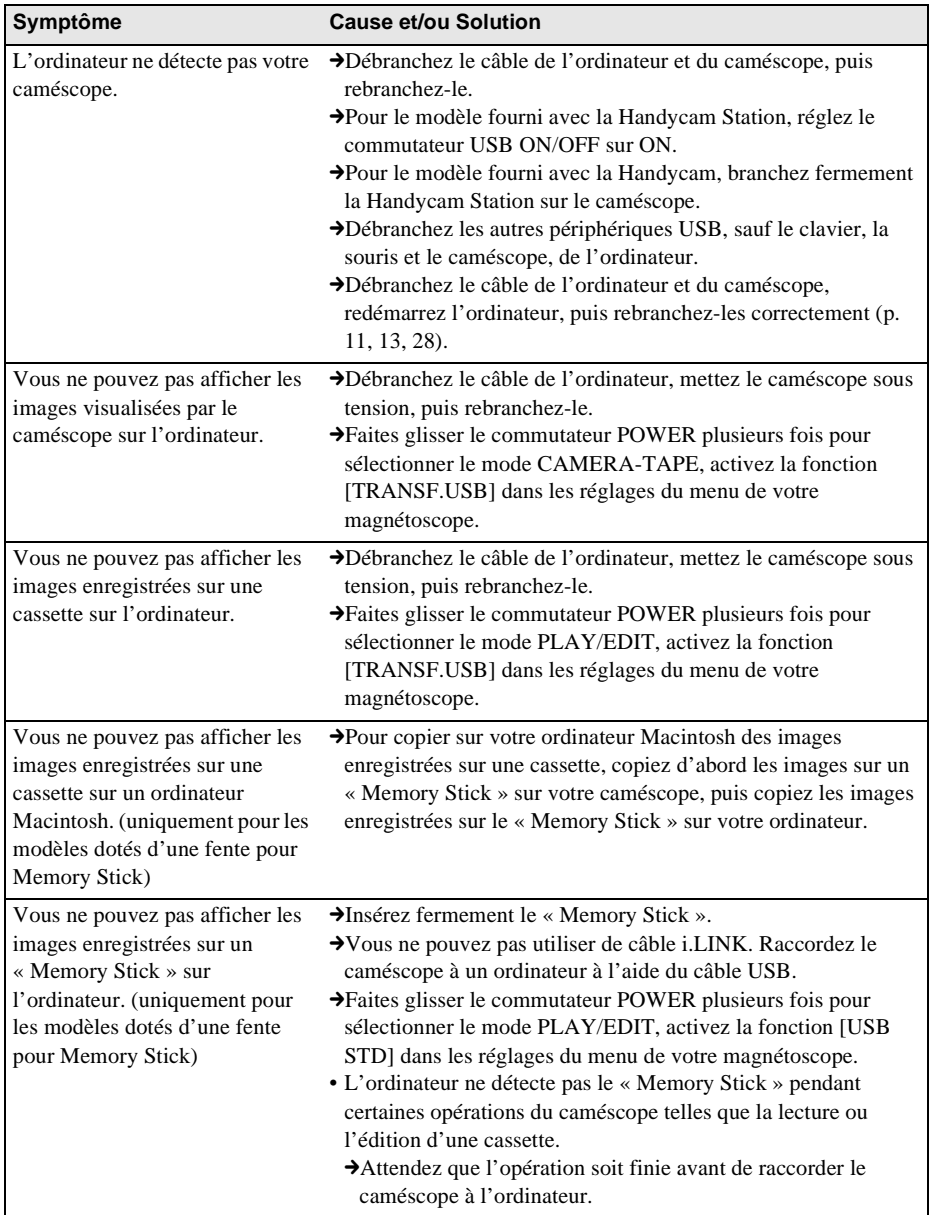

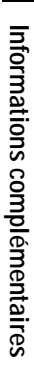

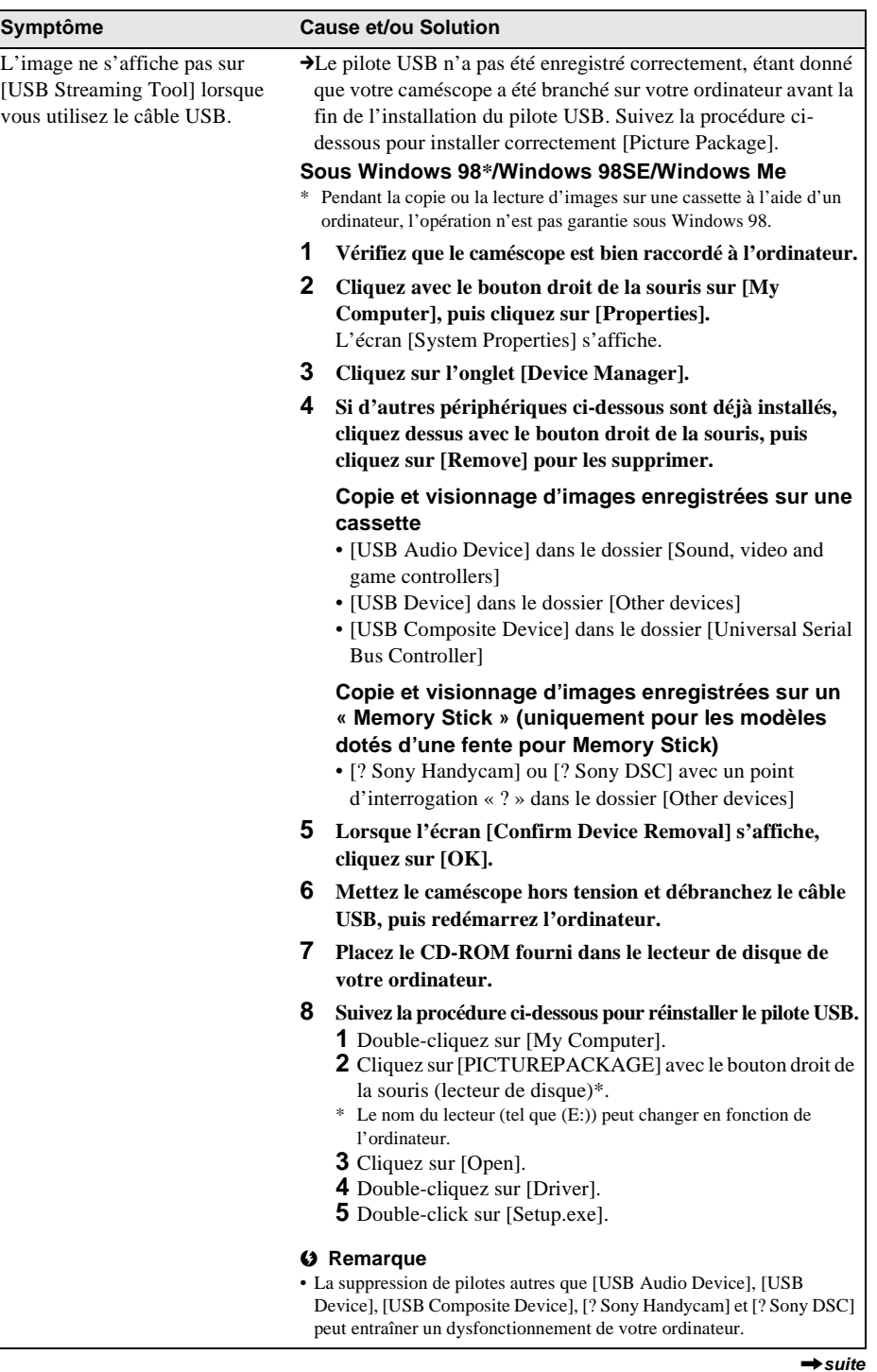

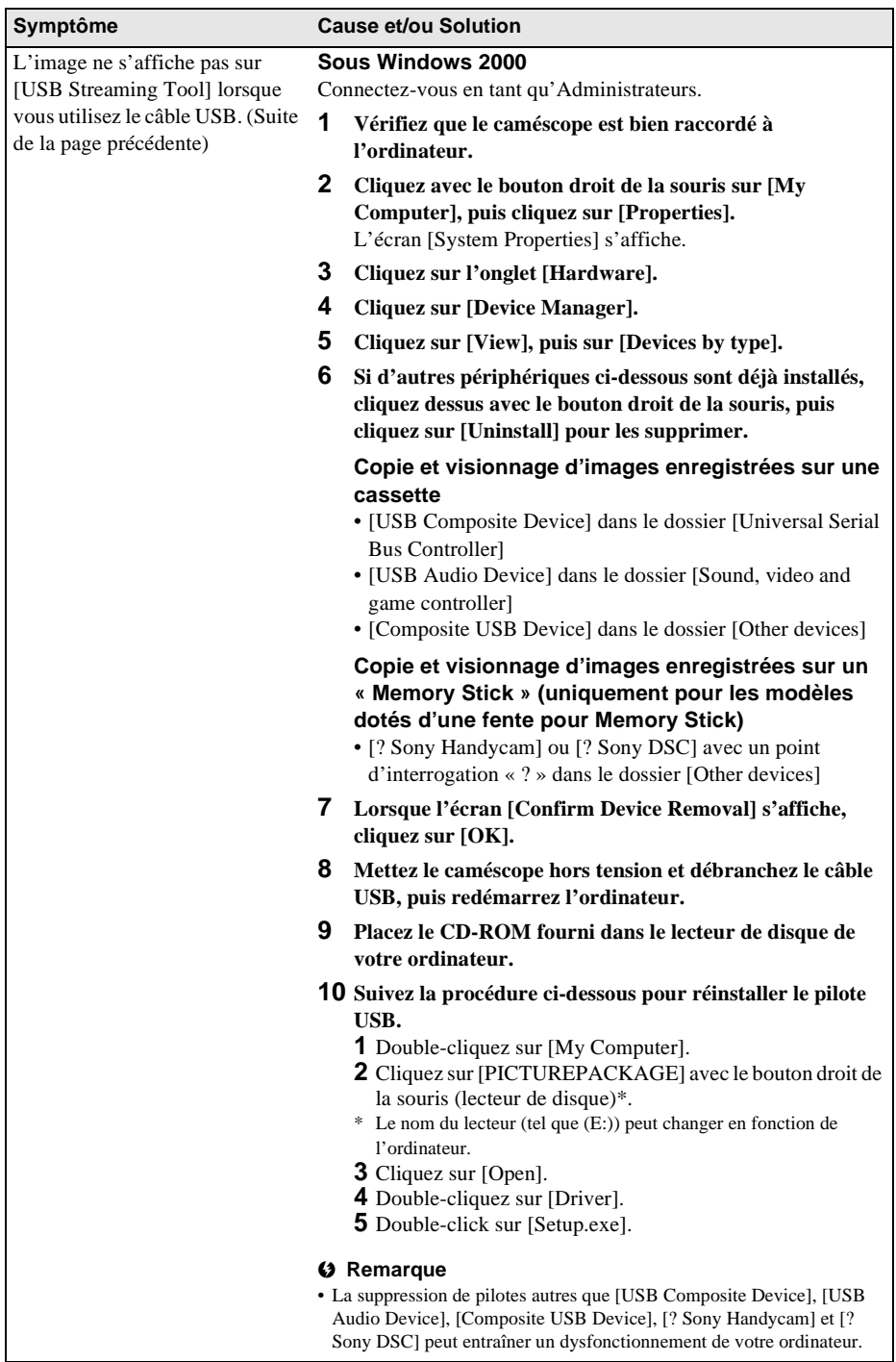

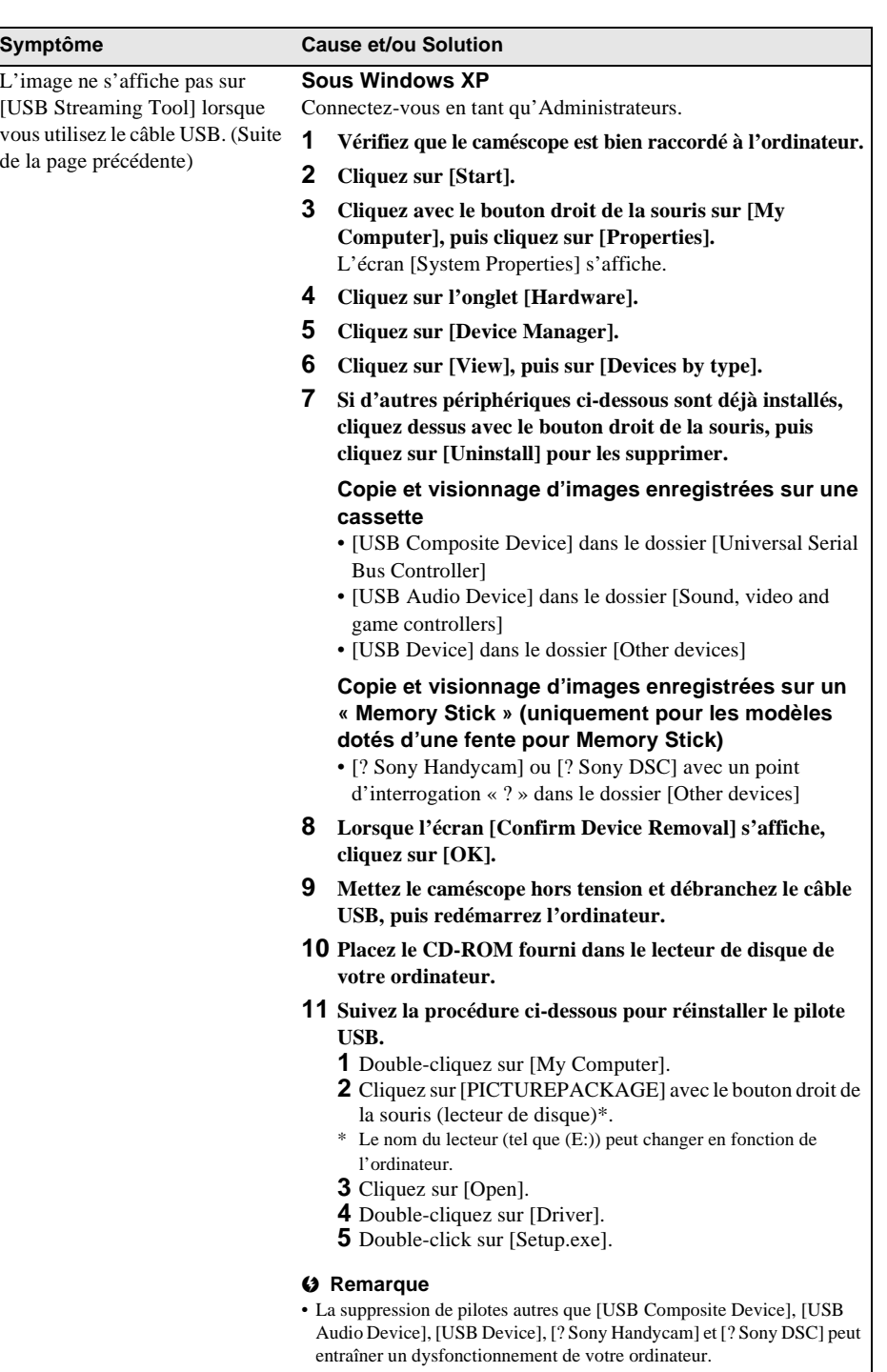

 $\rightarrow$ suite

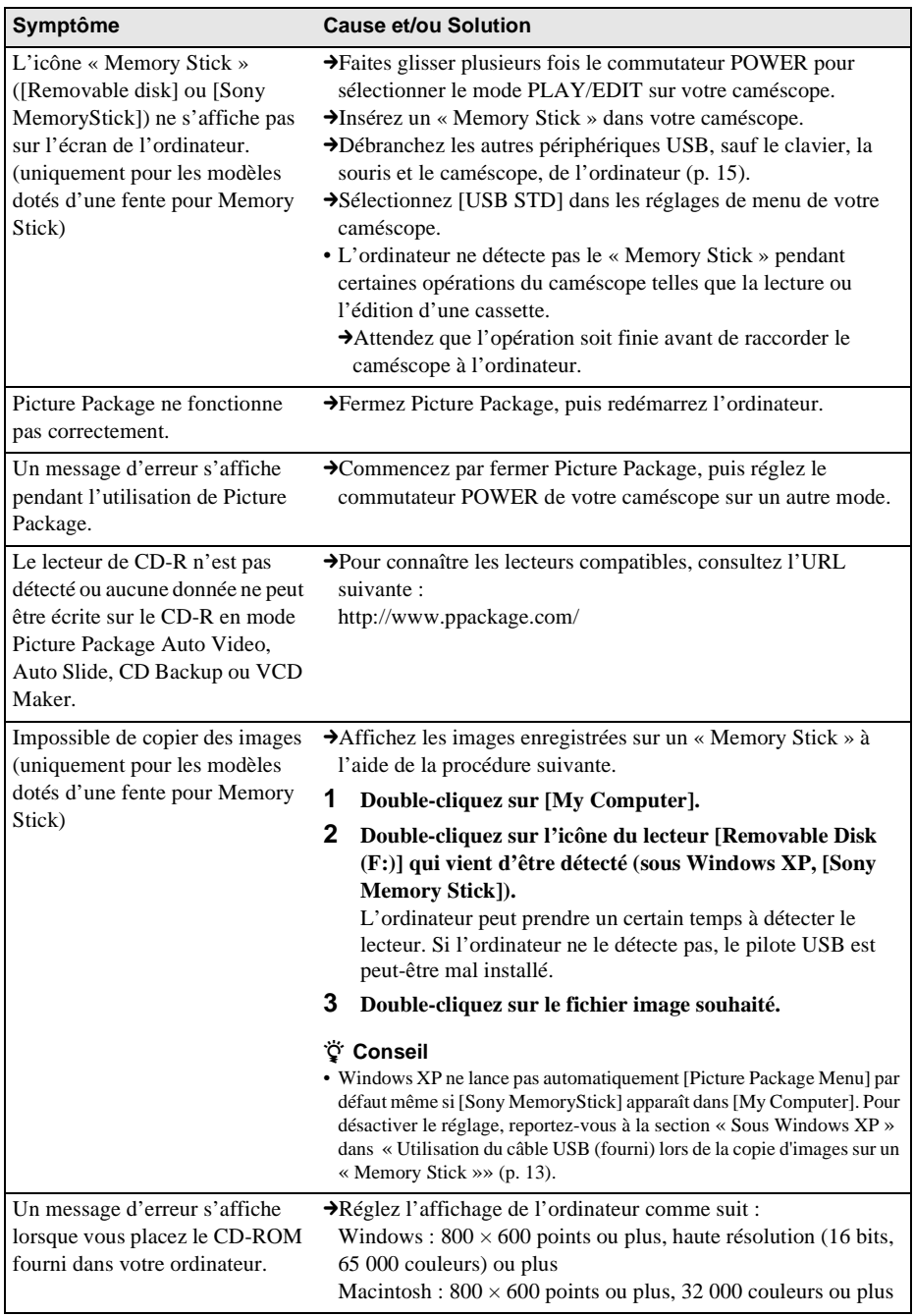

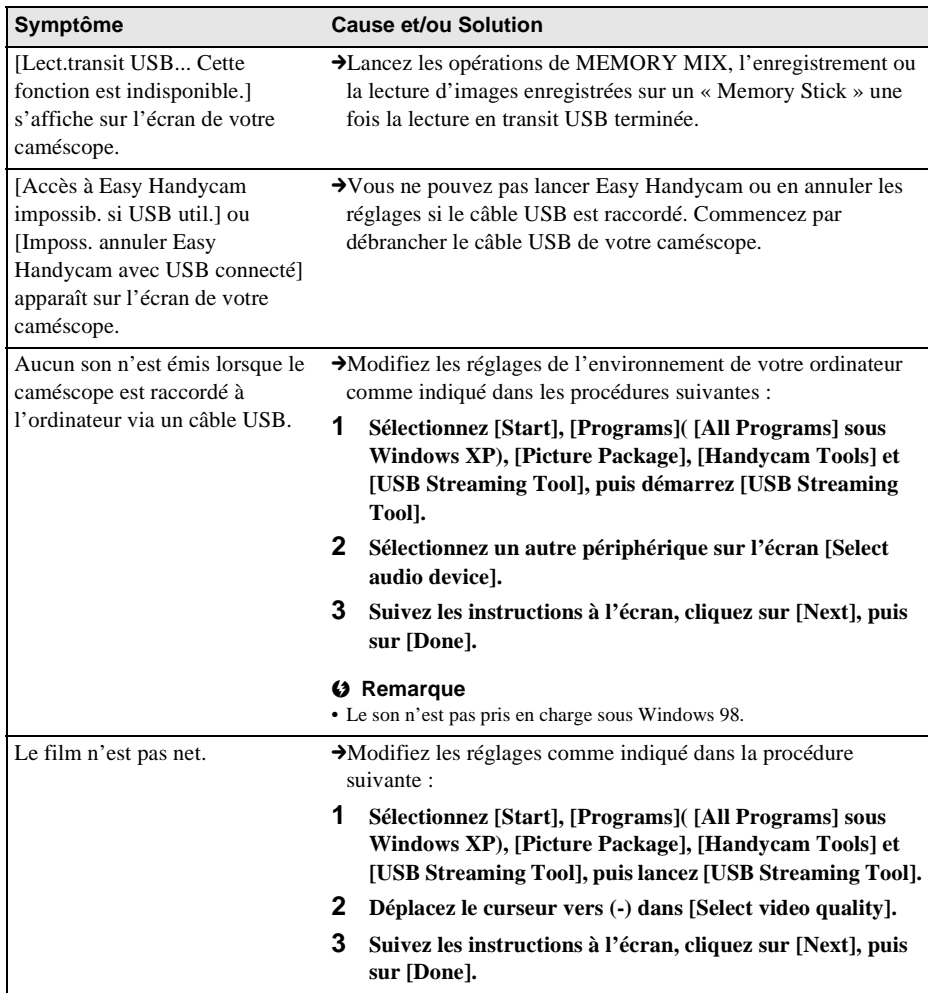

## <span id="page-41-0"></span>**Index**

## **L**

**M**

[Lecture en transit USB....... 11](#page-10-5)

#### **A**

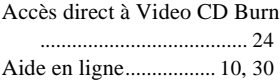

## **C**

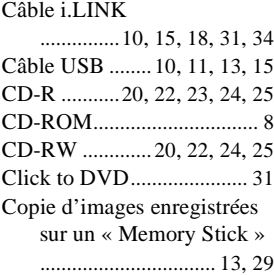

## **D**

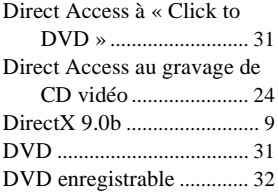

## **F**

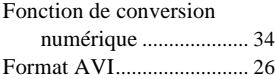

## **G**

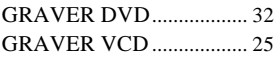

## **H**

[Handycam Station](#page-6-2)

[.................7,](#page-6-1) [11](#page-10-4), [13](#page-12-4), [16](#page-15-0), [28](#page-27-3)

#### **I**

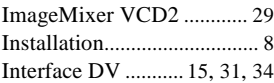

#### [Macintosh............................ 28](#page-27-4) [MEMORY MIX](#page-25-3) ................. 26 [« Memory Stick »](#page-12-7) [........................... 13](#page-12-5), [26](#page-25-4), [29](#page-28-4) [Modèles dotés d'un écran](#page-24-3)

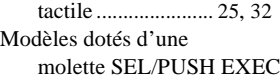

[................................. 25](#page-24-4), [32](#page-31-3)

### **P**

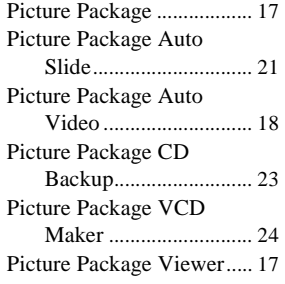

## **T**

[TRANS.USB](#page-10-6) .......... 11, [18](#page-18-0), [25](#page-24-5)

## **U**

USB STD [...................... 13,](#page-12-6) [27](#page-26-1)

#### **W**

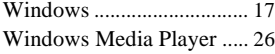

http://www.sony.net/

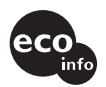

Imprimé sur papier 100 % recyclé avec de l'encre à base d'huile végétale sans COV (composés organiques volatils).

Printed in Japan

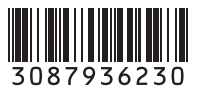